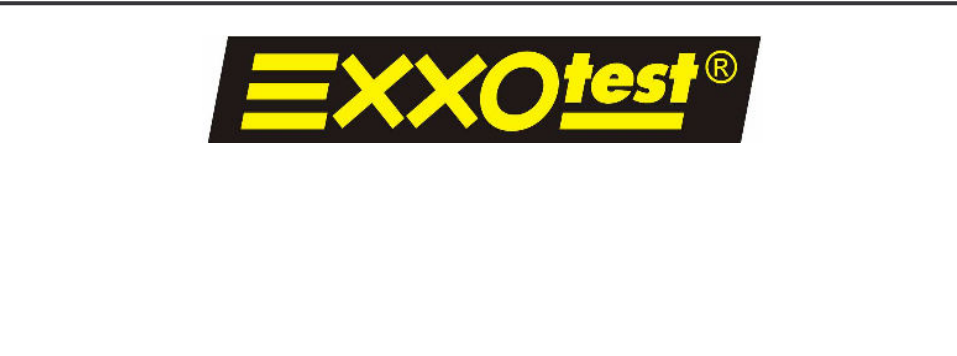

# **MUX TRACE MUX TRACE / Expert**

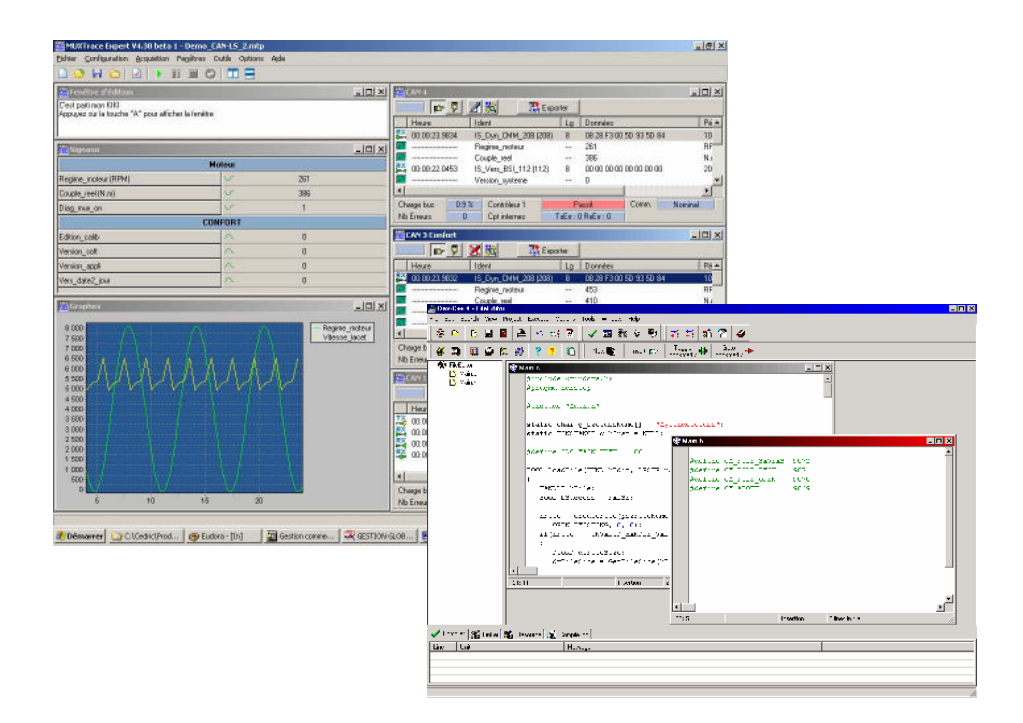

**USER GUIDE**

Document n. 054578-10 Published 7/8/2005

**ANNECY ELECTRONIQUE** Z.A. Les Marais 74410 St JORIOZ **Phone : +33 (0) 450 68 90 65** Fax: **+33 (0) 450** 68 58 93

# INDEX

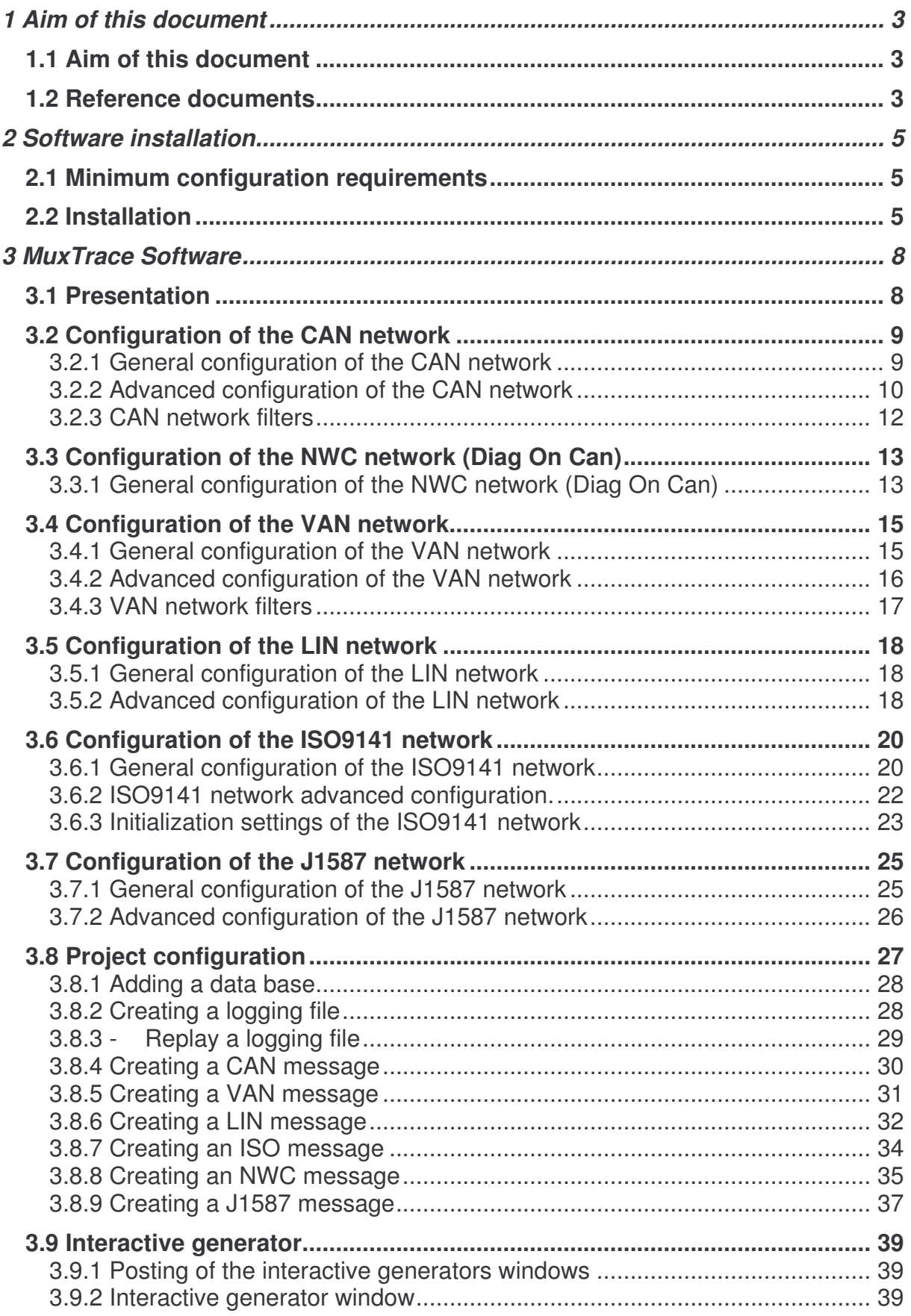

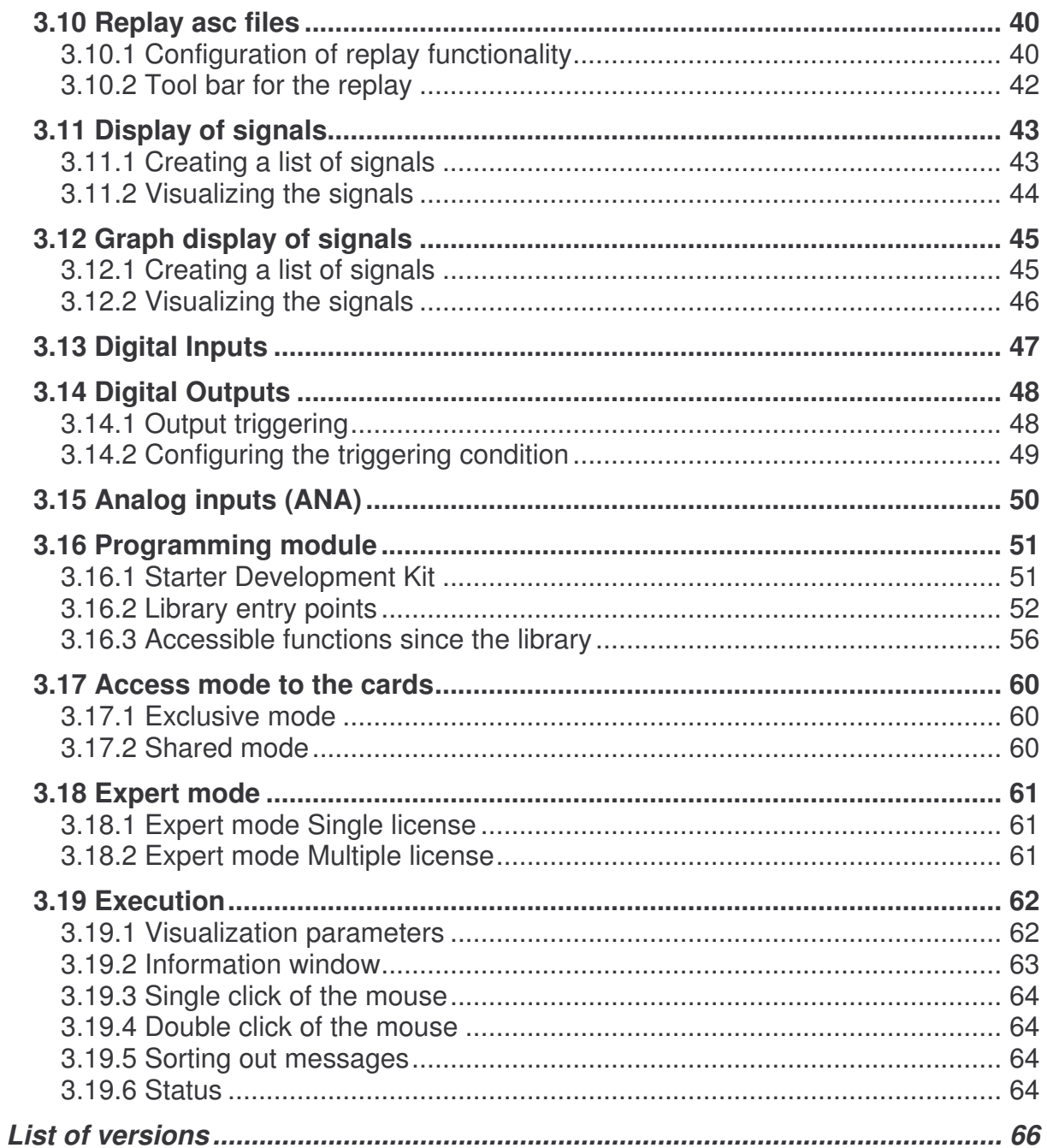

# **1 Aim of this document**

## **1.1 Aim of this document**

The aim of this document is to give the required information for using the MuxTrace programme, which allows the user to control communication channels CAN, CAN fault tolerant, LIN, VAN, ISO9141, Diagnostics On CAN and NMEA0183 and to visualize the state of bus errors thanks to a user friendly graphic interface.

The available functions are:

- Simultaneous management of multi channel and multi protocols.
- Independent channel configuration and triggering.
- Setting Transmission function (Period, transmission conditions with key)
- Setting *Reception* function (Acceptance filter, spy mode)
- Permanent indication of frame characteristics and their content in hexadecimal
- Setting acquisition modes
- Recording of measurements configuration

This program is available with all EXXOTEST's network access boards.

#### **1.2 Reference documents**

ISO11898 : Road vehicles -- Interchange of digital information -- Controller area network (CAN) for high-speed communication

ISO 11519-2 : Road vehicles -- Low-speed serial data communication -- Part 2: Lowspeed controller area network (CAN)

LIN V1.2 : Specifications package

ISO 11519-3 Road vehicles -- Low-speed serial data communication -- Part 3: Vehicle area network (VAN)

ISO 9141 : Road vehicles - Diagnostic System – Characteristics of the numerical data exchange

ISO 9141-2 : Road vehicles - Diagnostic System – Characteristics CARB of the numerical data exchange

ISO 14230 - 1 Physical layer (Keyword Protocol 2000 - Part 1).

ISO 14230 - 2 Data Link layer (Keyword Protocol 2000 - Part 2).

ISO 14230 - 3 Application layer (Keyword Protocol 2000 - Part 3).

ISO 15765-1 Road vehicles – diagnostics on CAN – Part 1 : General information

ISO 15765-2 Road vehicles – diagnostics on CAN – Part 2 : Network layer services

ISO 15765-3 Road vehicles – diagnostics on CAN – Part 2 : Application layer

ISO 15765-4 Road vehicles – diagnostics on CAN – Part 4 : Requirements for emission related systems

OSEK/VDX Network management V 2.5

# **2 Software installation**

### **2.1 Minimum configuration requirements**

Operating system

- Windows 95
- Windows 98
- Windows NT
- Windows 2000/Me/XP

The minimum recommended configuration is the following:

- PC type computer equipped with a Pentium microprocessor (PIII 600 or over recommended) with CD ROM reader

The performance of the MuxTrace program depends on type of PC used and it might be altered depending on the computer configuration

- Another application working simultaneously with the MuxTrace program
- Screen saver
- Antivirus program
- ….

#### **2.2 Installation**

Go to the MuxTrace directory in the CDROM and double click on SETUP.EXE

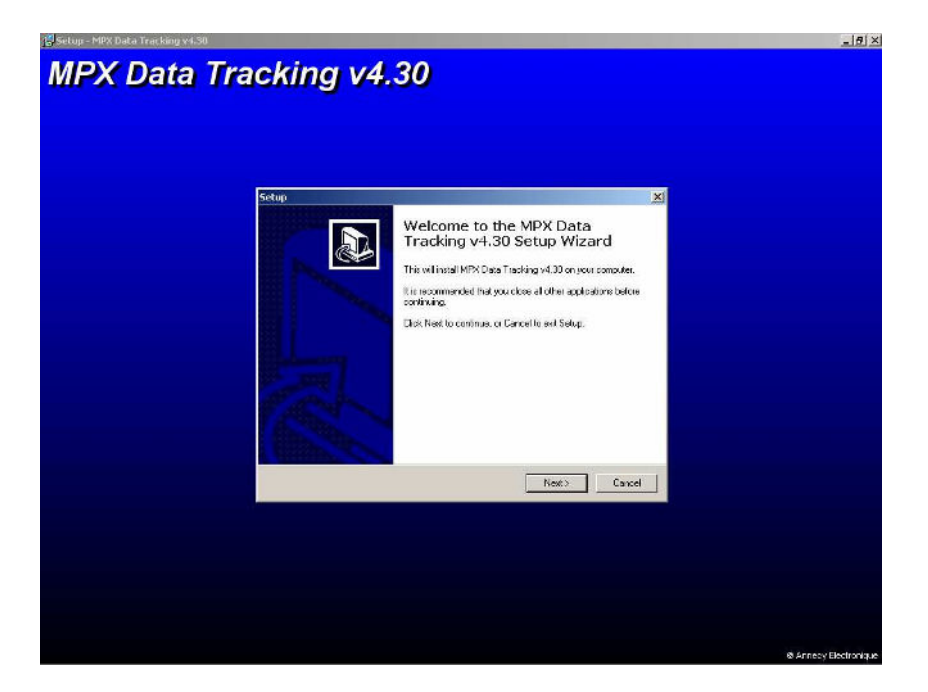

Choose directory for files to be installed

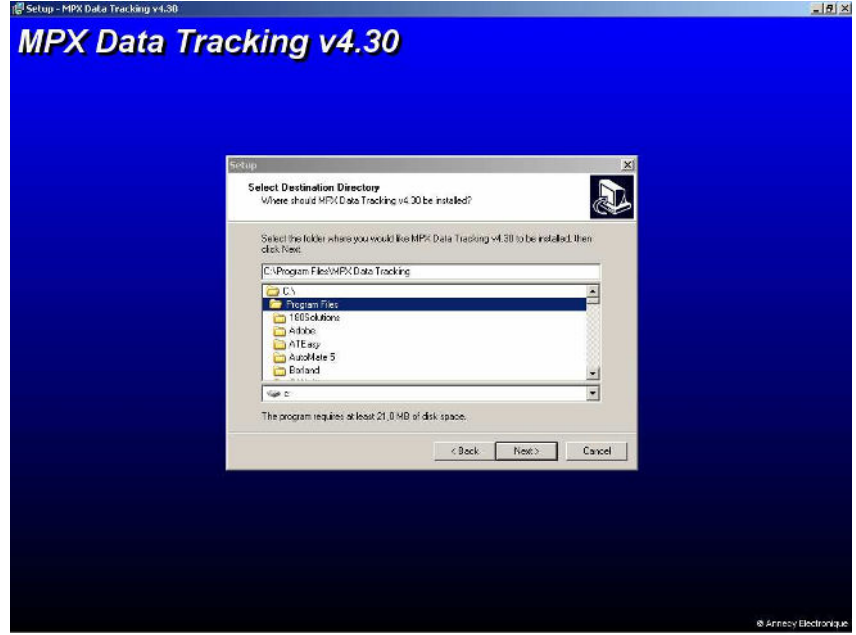

# Click Next

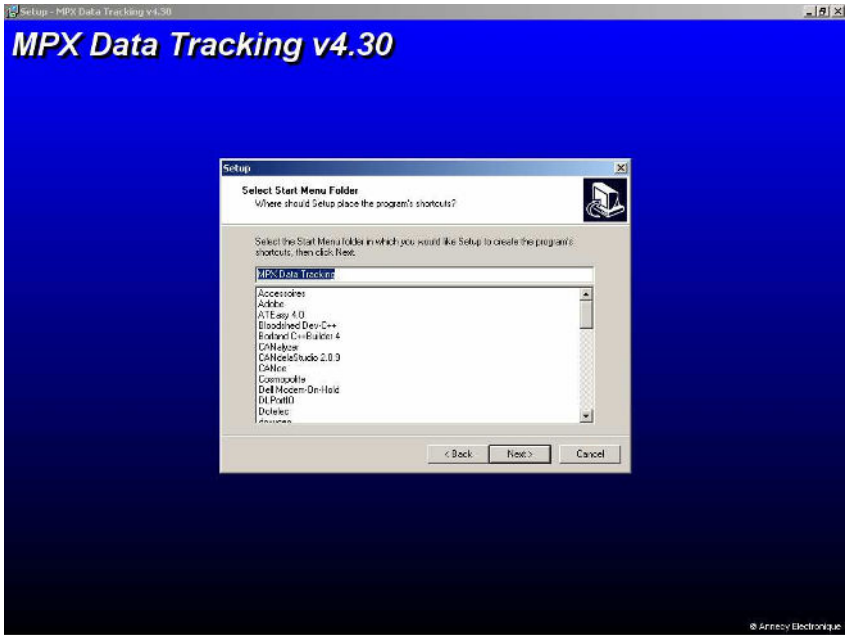

#### Click Finish

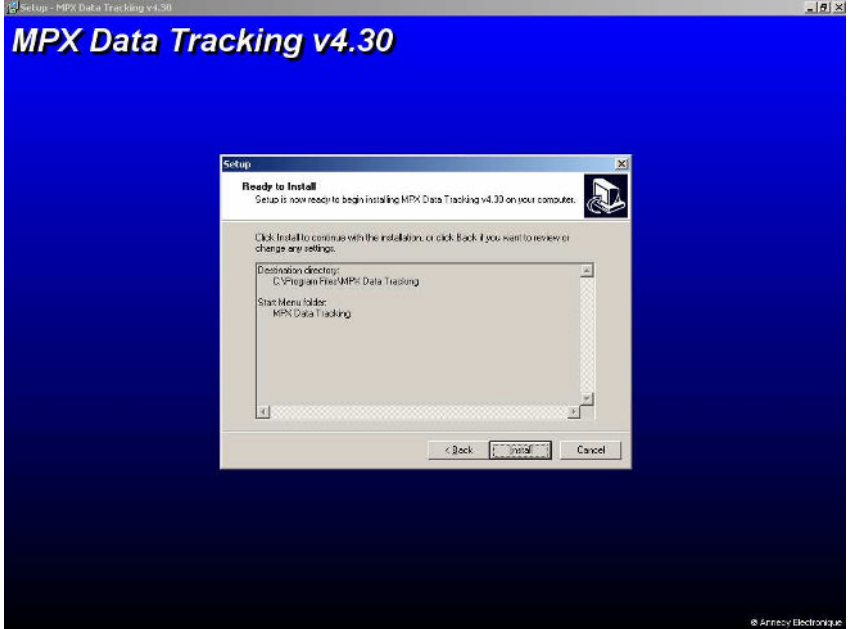

# Installation is completed

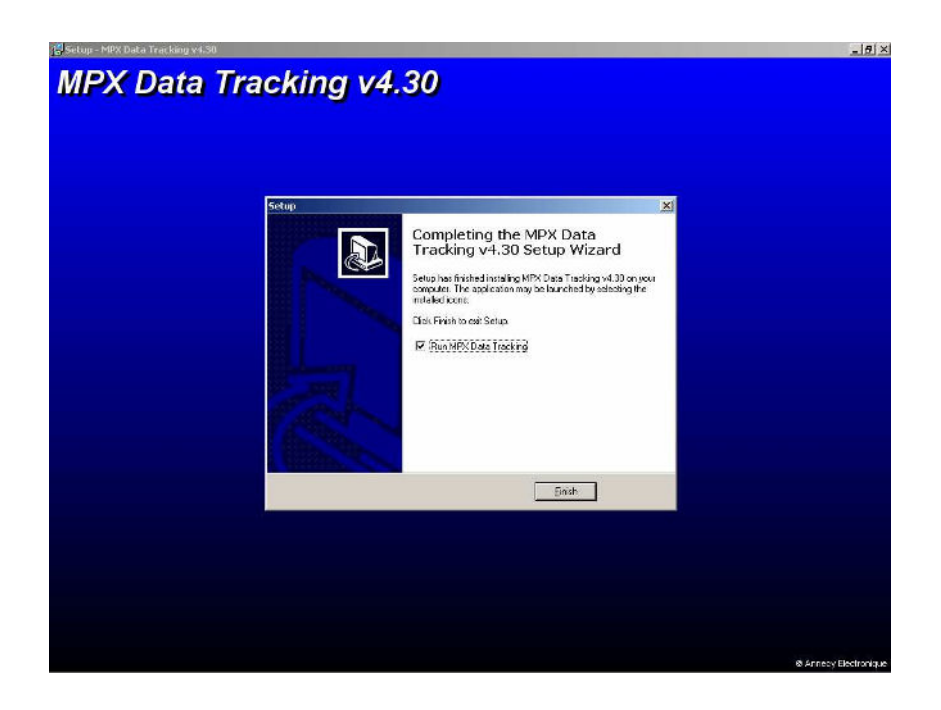

# **3 MuxTrace Software**

# **3.1 Presentation**

The MuxTrace program is organized according to a project which consists of :

- General configuration of the project,
- Configuration of each network,
- Possibility to add an user's program,
- Configuration of signals to be visualized,
- Configuration of digital inputs
- The project configuration allows the user to define both the networks that shall be displayed and messages to send.
- The configuration of the networks allows the user to define the characteristics of each network CAN, LIN, ISO, J1587, VAN or NWC, baud rate, spy mode, sample points and other settings specific to each network, as well as the list of messages sent.
- The programming makes it possible in the form of a DLL associated with MuxTrace to carry out for example complex scenarios or to start recordings on particular conditions.
- The configuration of the signals allows the user to define a classification and a list of the signals found in the data bases. The signals coming from the networks will have to be decoded.
- The configuration of digital inputs allows the user to define the surveillance of these inputs.
- The configuration of digital outputs allows the user to define their remote triggering.

Each project can be logged to a file (\*.MTP) and like that they can be used later.

MuxTrace features advanced functions:

- managing data bases,
- displaying signals present in the data bases,
- surveillance of digital inputs,
- managing the communication layer Diag On Can (Iso15765-2),
- saving messages into text files

All these functions are available on the Expert Mode of the MuxTrace (cf Expert mode ).

## **3.2 Configuration of the CAN network**

This configuration depends on the type of board installed in the PC. Up to 4 CAN networks can be set up. This configuration will allow the user to choose the configuration of the different parameters related to the CAN bus.

3.2.1 General configuration of the CAN network

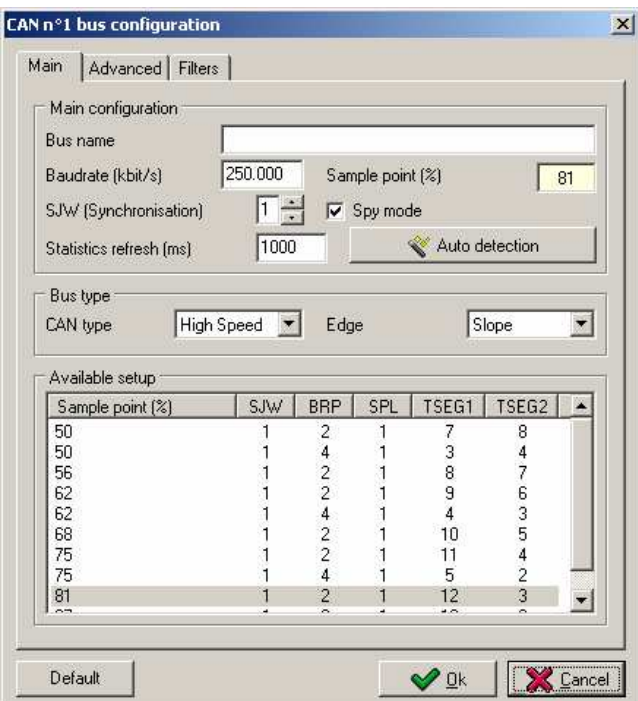

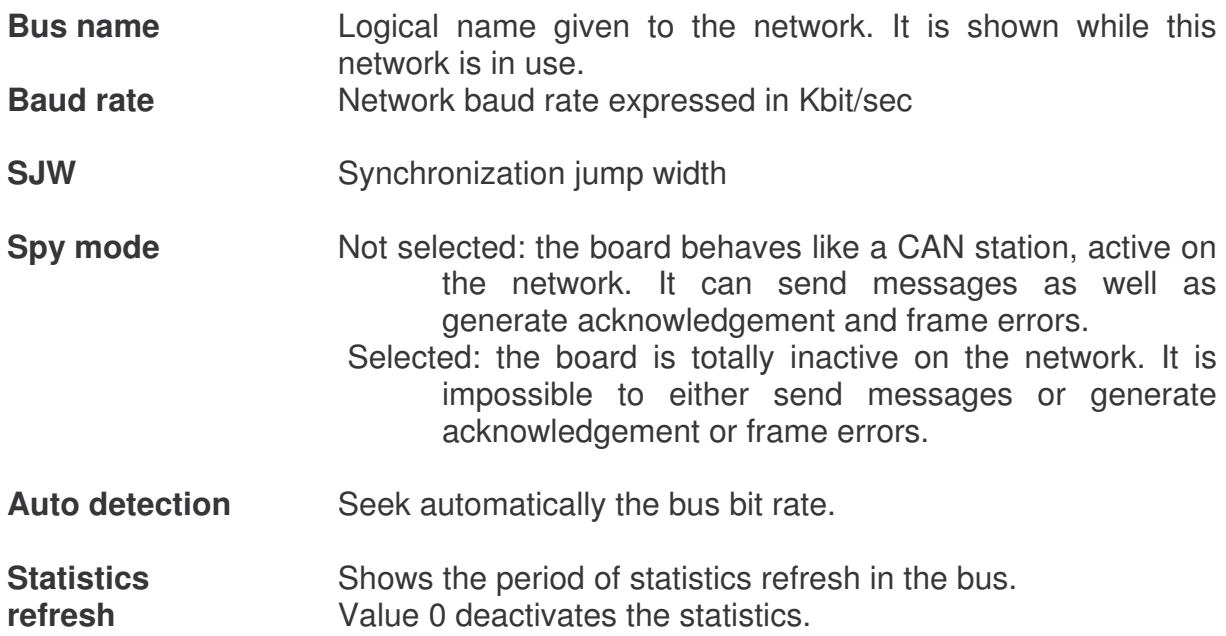

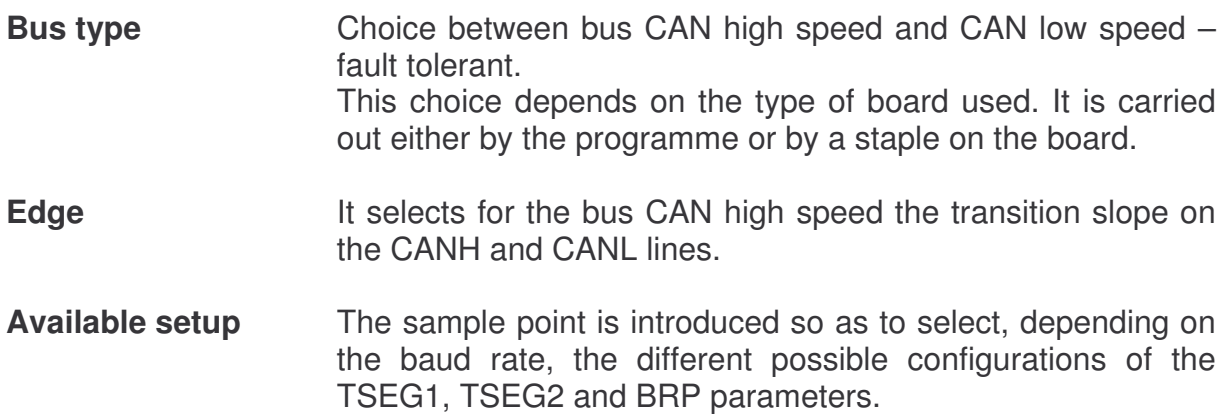

# 3.2.2 Advanced configuration of the CAN network

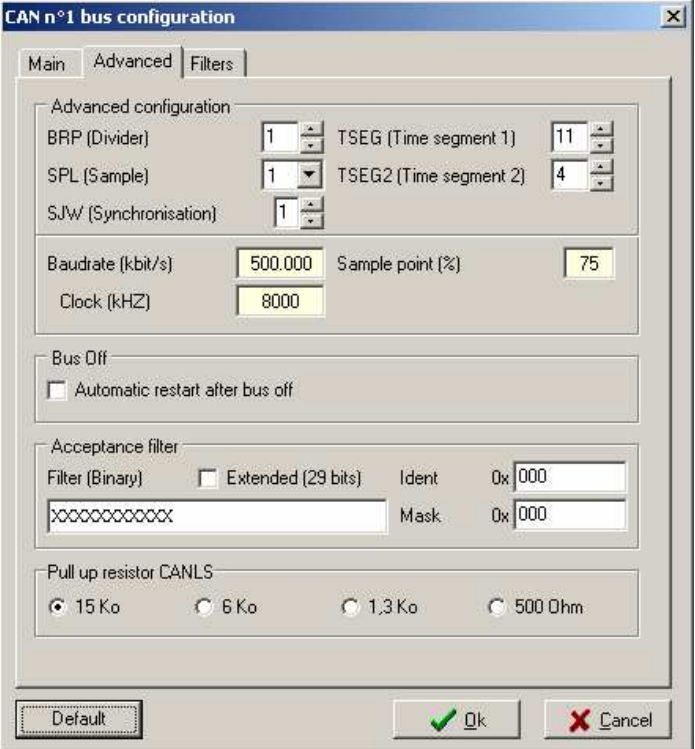

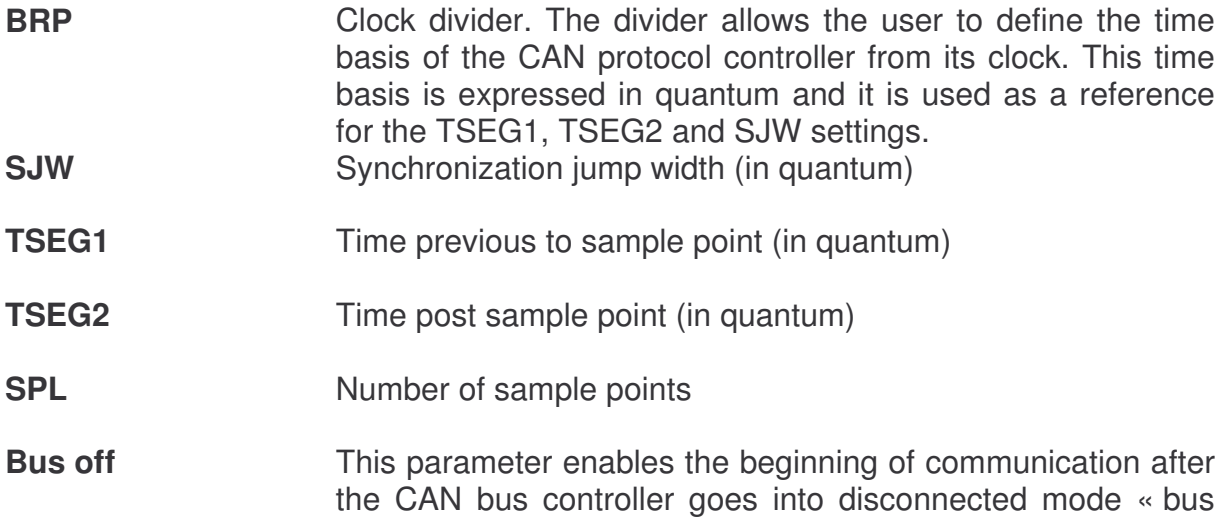

off ».

parameters.

- **Acceptance filter** The acceptance filter allows the user to decrease the number of messages received by the PC by placing a reception filter on the messages the user does not want to deal with.
- **Extended** Filter of identifiers, standard (11 bits) or extended (29 bits)
- **Binary filter Bit-to-bit filter of identifiers that the user wishes to filter.** 0 : Filter which lets through identifiers with bit 0 1 : Filter which lets through identifiers with bit 1 X : No filter The filter can also be obtained with Ident and Mask
- **Pull up resistor** This setting allows the user to dynamically configure the value of pull-up and pull-down resistors in the CAN low speed. The global impedance of the CAN low speed network depends on the number of ECUs present in it. Note: This setting is only used with certain type of material.

#### 3.2.3 CAN network filters

The filters allow displaying only the messages to analyze. Filtering is defined by a standard or wide identifier.

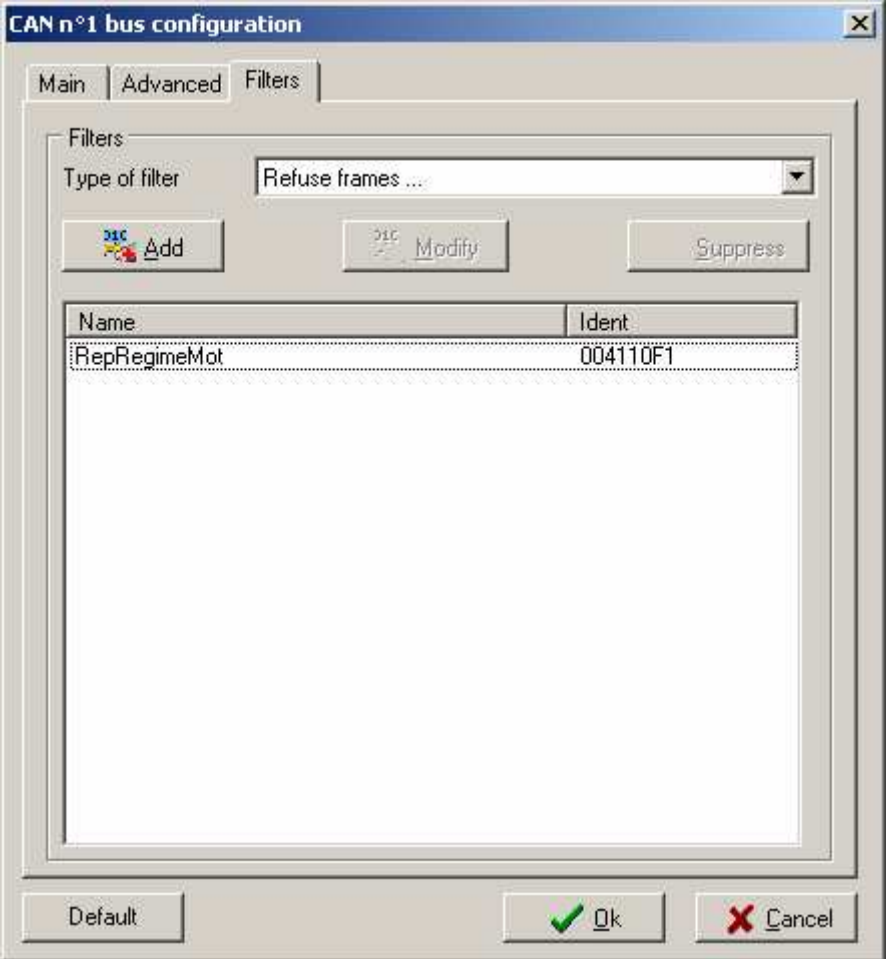

**Type of filter** Filter definitions:

Accept all frames: No active filters Refuse frames : Only the specified frame are not displayed Accept only frames : Only the specified frame are displayed

# **3.3 Configuration of the NWC network (Diag On Can)**

This configuration depends on the type of board installed in the PC, the number of NWC networks depends on the number of CAN networks found on the board, which will allow the user to choose the configuration of the different parameters related to the CAN bus.

3.3.1 General configuration of the NWC network (Diag On Can)

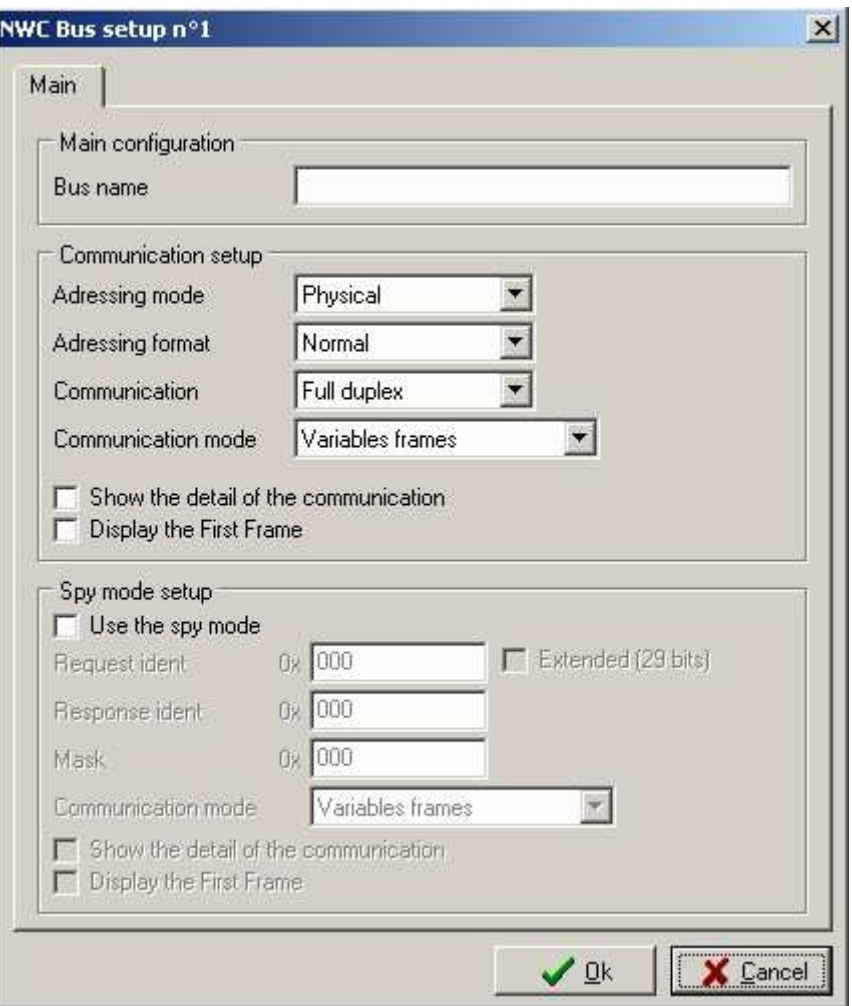

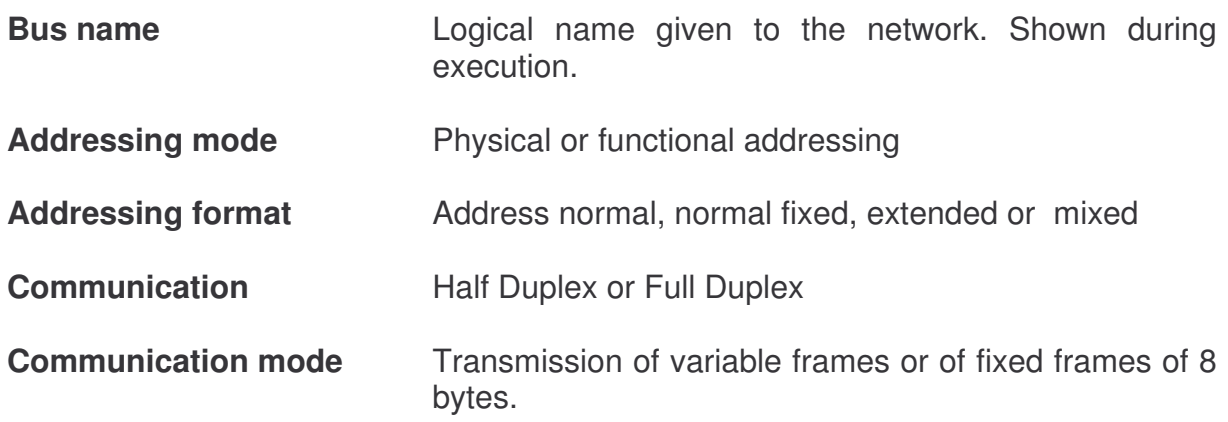

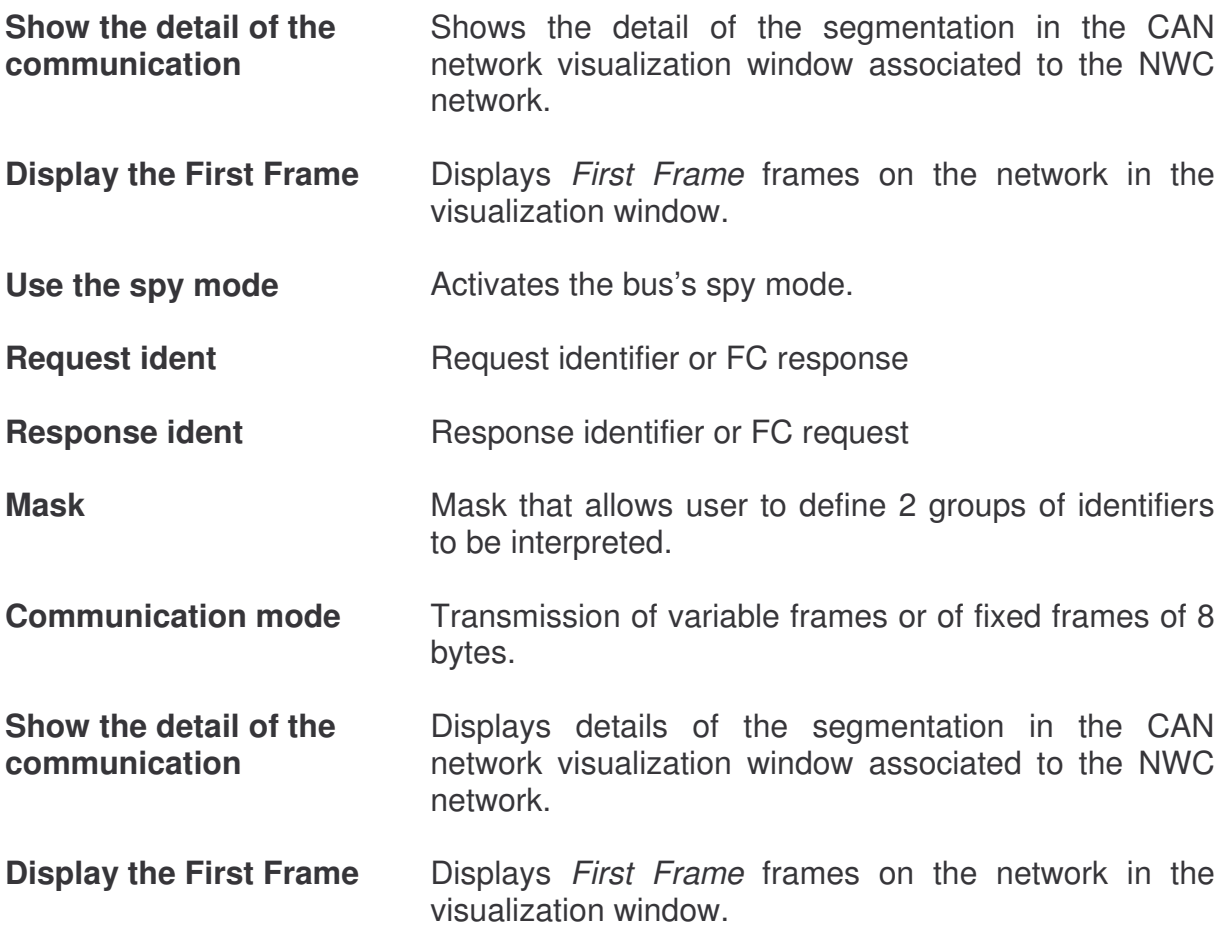

### **3.4 Configuration of the VAN network**

This configuration depends on the type of board installed in the PC. Up to 4 VAN networks can be set up. It allows the user to choose the configuration of the different parameters related to the VAN bus.

3.4.1 General configuration of the VAN network

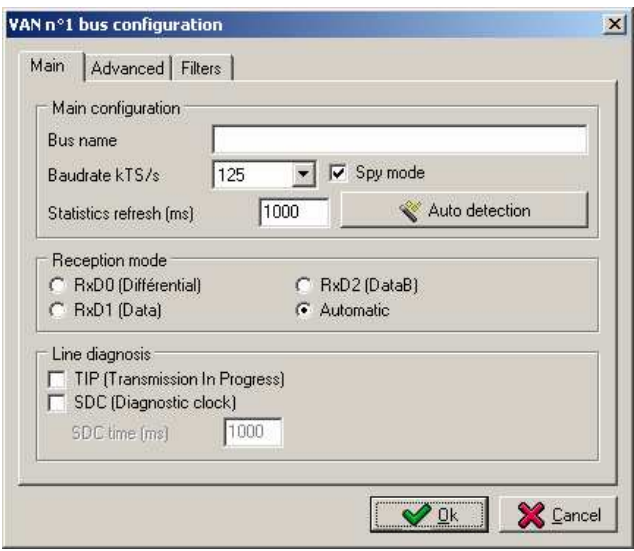

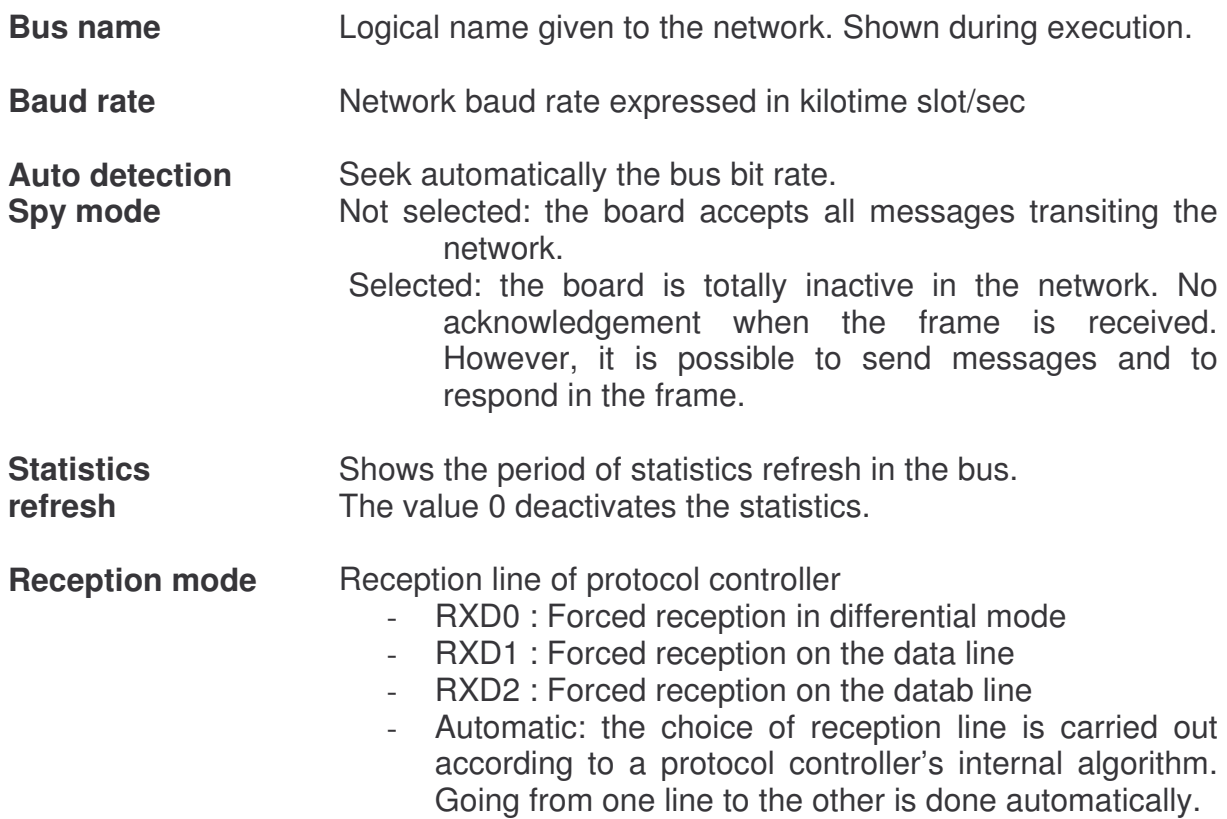

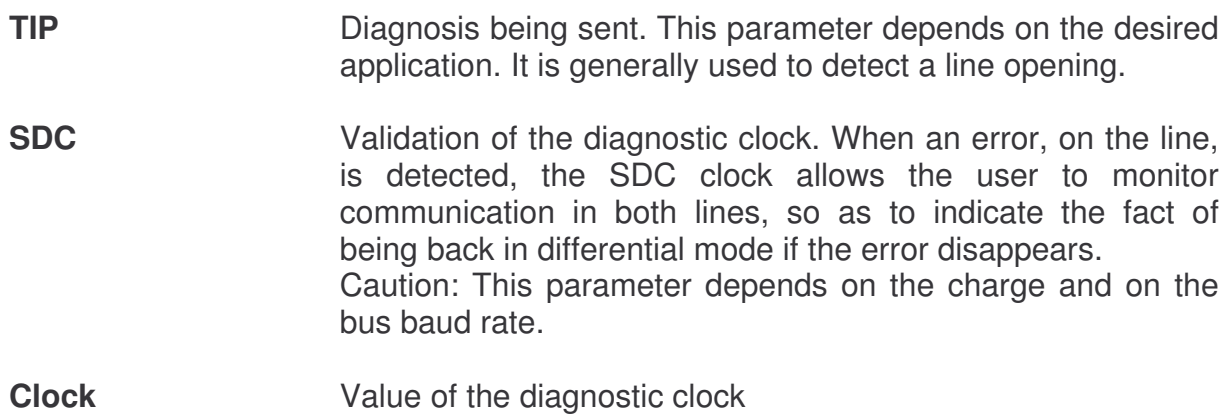

# 3.4.2 Advanced configuration of the VAN network

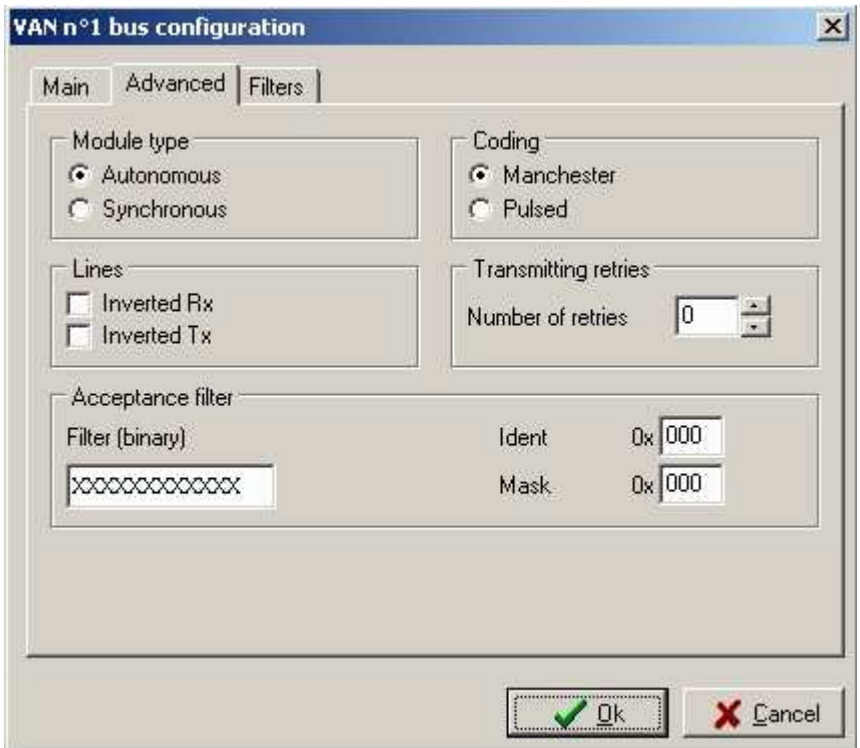

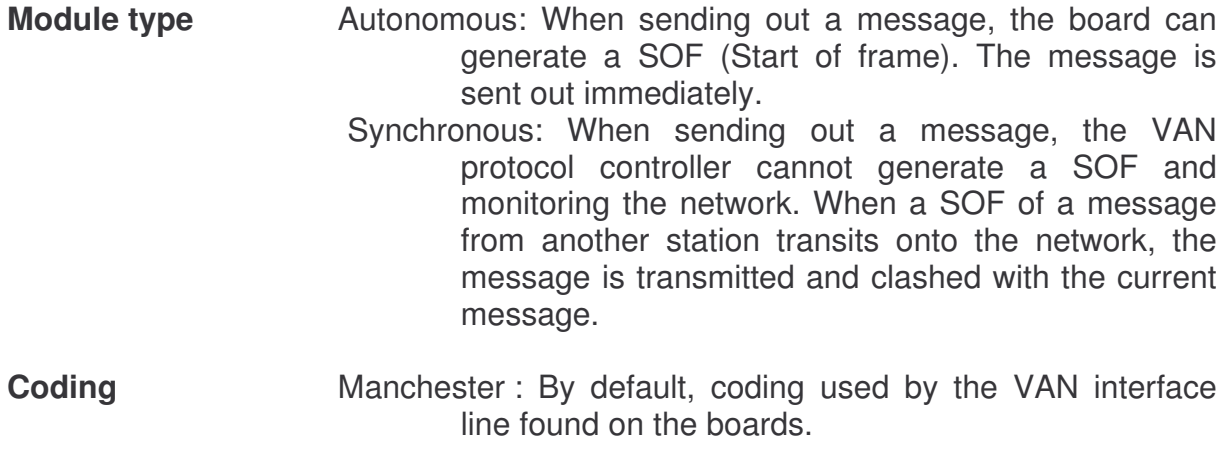

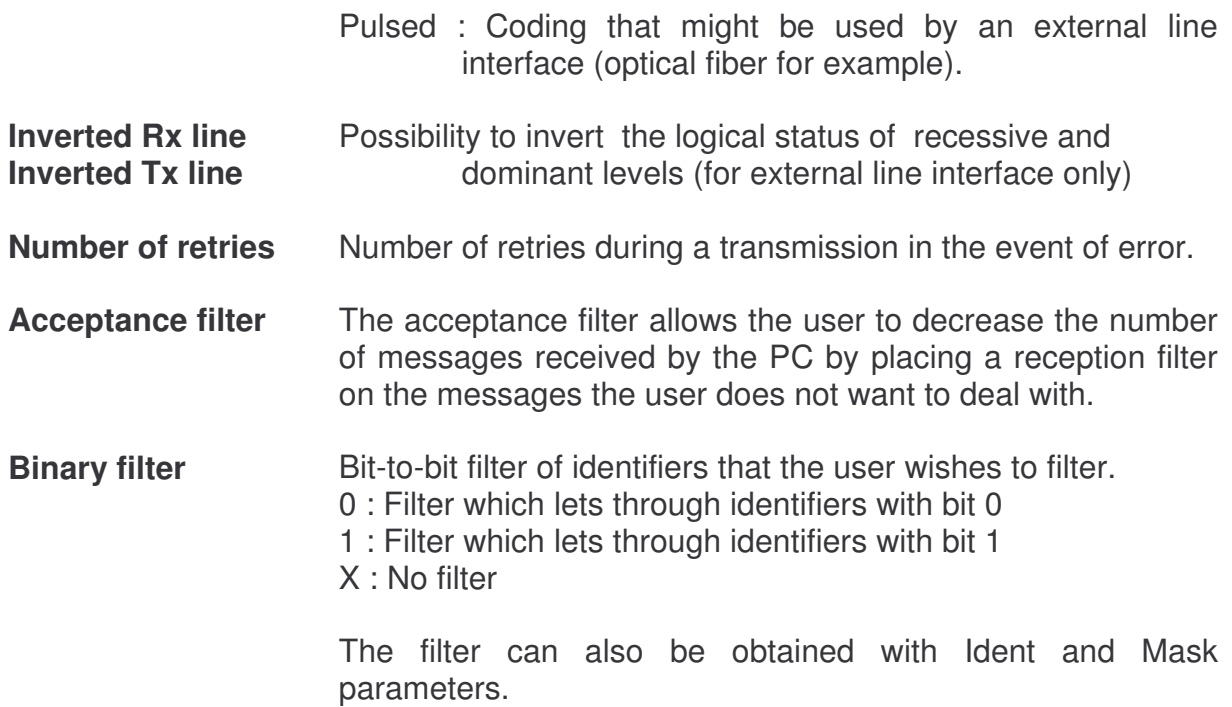

#### 3.4.3 VAN network filters

The filters allow displaying only the messages to analyze. Filtering is defined by a standard or wide identifier.

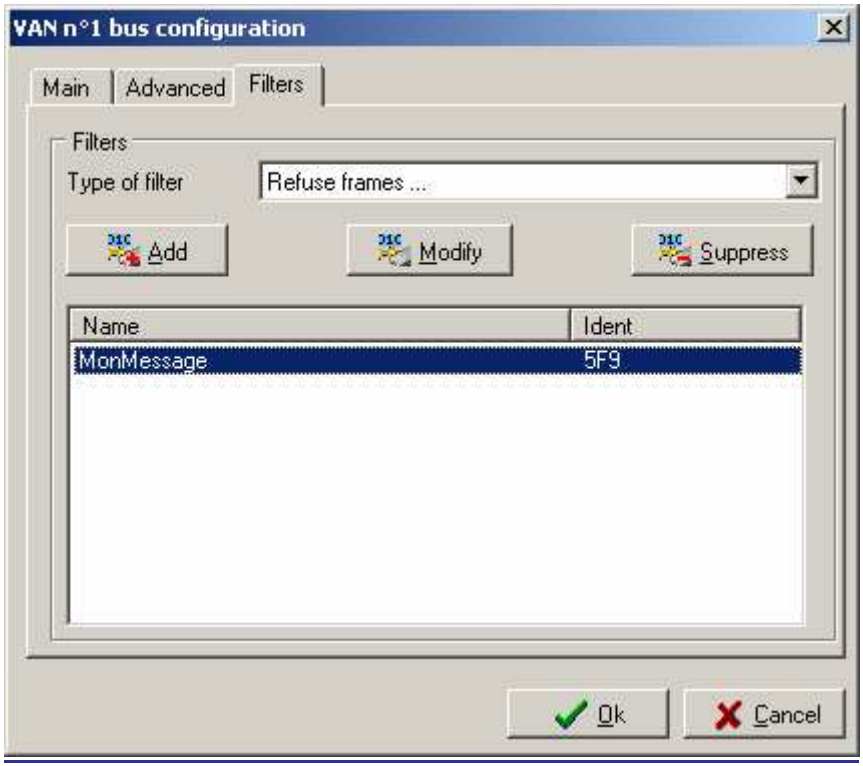

**Type of filter** Filter definitions:

Accept all frames: No active filters Refuse frames : Only the specified frame are not displayed Accept only frames : Only the specified frame are displayed

#### **3.5 Configuration of the LIN network**

This configuration depends on the type of board installed in the PC. Up to 2 LIN networks can be set up. It will allow the user to choose the configuration of the different parameters related to the LIN bus.

#### 3.5.1 General configuration of the LIN network

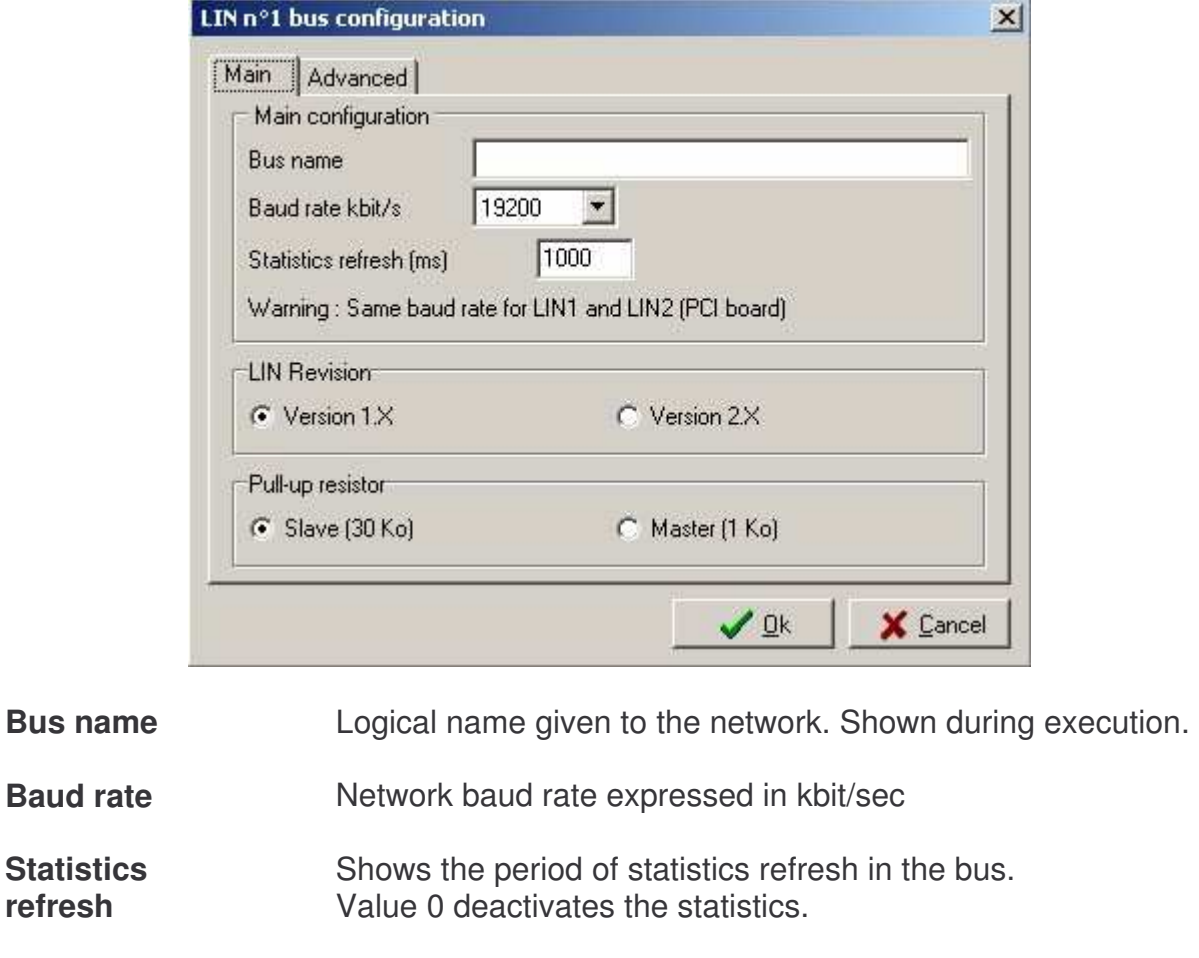

**Revision LIN** Version 1.X : The calculation of the CRC is in conformity with the revision LIN 1.0, 1.2 and 1.3 Version 2.X : The calculation of the CRC is in conformity with the revision LIN 2.0.

**Pull up resistor** This setting allows the user to dynamically configure the value of pull-up resistors.

#### 3.5.2 Advanced configuration of the LIN network

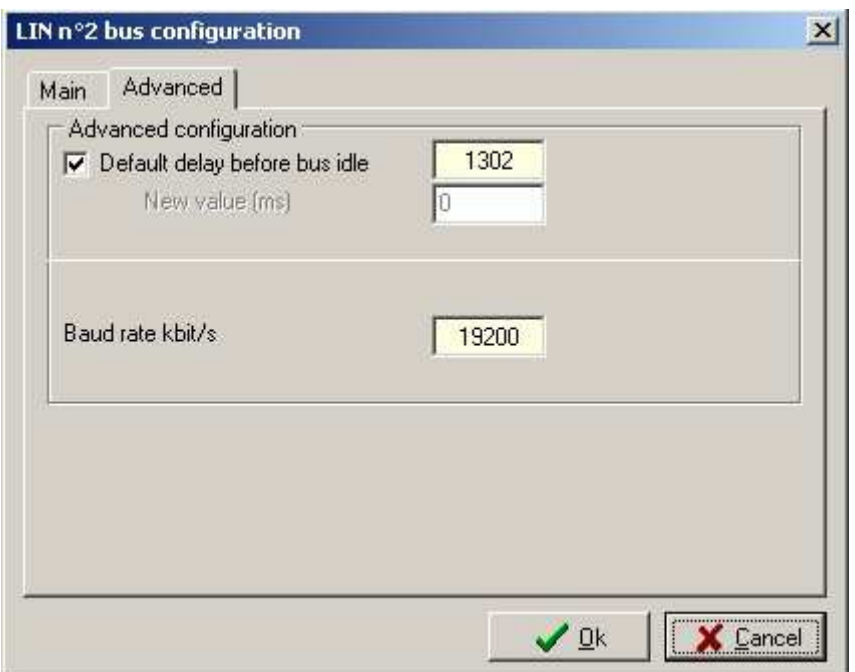

**Default delay before bus idle**  By default, the LIN standard specifies that the delay before the detection of communication loss equals the duration of 25000 bits. For example, for a baud rate of 19200 kBit/sec (1 bit=52µSec) the duration of the detection of communication loss is 52µSec\*25000, i.e. 1302 ms. For a unitary test, not included in the context of total integration, it is possible to adjust this setting according to the configuration. Note : 0 means an endless time out.

#### **3.6 Configuration of the ISO9141 network**

This configuration depends on the type of board installed in the PC. Up to 2 ISO9141 networks may be set up. It will allow the user to choose the configuration of the different parameters related to the ISO9141 (K & L) bus.

3.6.1 General configuration of the ISO9141 network

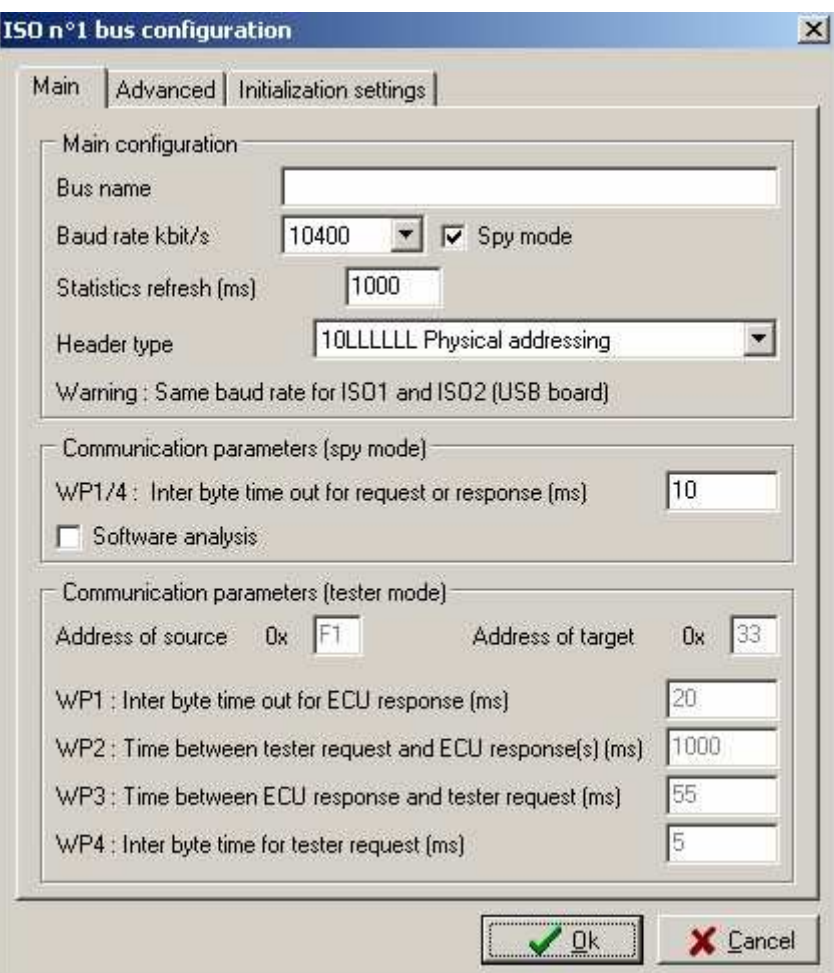

#### General configuration

**Bus name Logical name given to the network. Shown during execution.** 

- **Baud rate Network baud rate expressed in kbit/sec**
- **Spy mode Selected** : Spy mode. **Not selected** : Tester mode<br>Spy mode : The MuxTrace program analy Spy mode: The MuxTrace program analyses the communication between a tester tool and an ECU. Tester mode: The MuxTrace program simulates the presence of a Tester tool and allows the user to send an ECU diagnosis request.

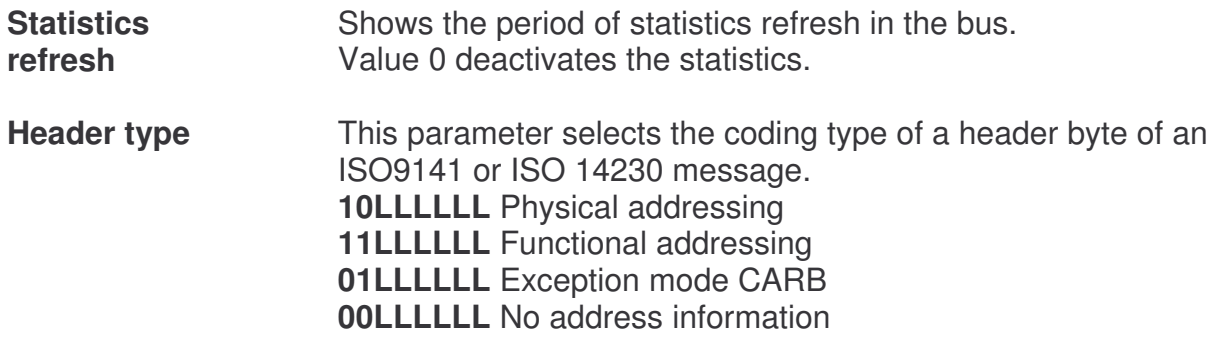

Communication parameters (spy mode)

- **WP1/4** Maximum value of inter-byte delay of a request or a response. This parameter is used for detecting the end of a request or a response.
- **Software analysis** If this option is not ticked, the end of frame detection is done through WP1/4 timeout. If this option is ticked, the end of frame detection is done through WP1/4 timeout but also by analyzing the first header bytes that comprise the frame's length

Note : The end of a request or a response in the bus is detected when the WP1/4 times are exceeded. In order to ensure the proper functioning of the program, it is important that the times between a request and a response (WP2) or between a response and a new request (WP3) are above the inter byte times WP1/4.

Communication parameters (tester mode)

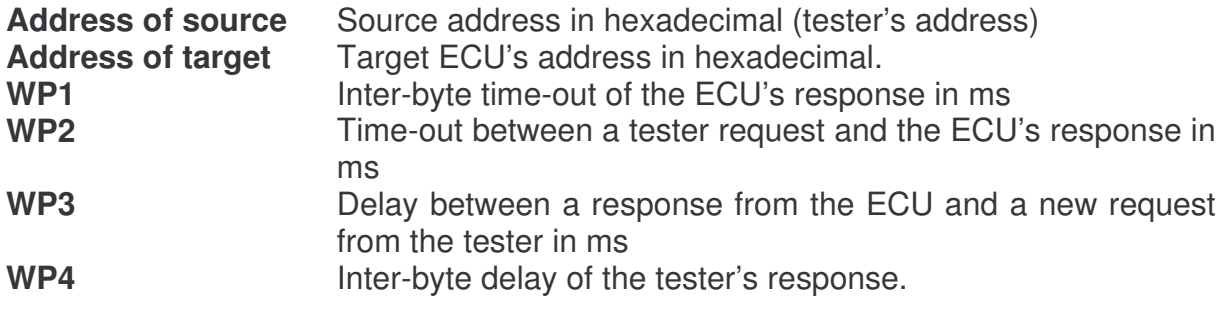

3.6.2 ISO9141 network advanced configuration.

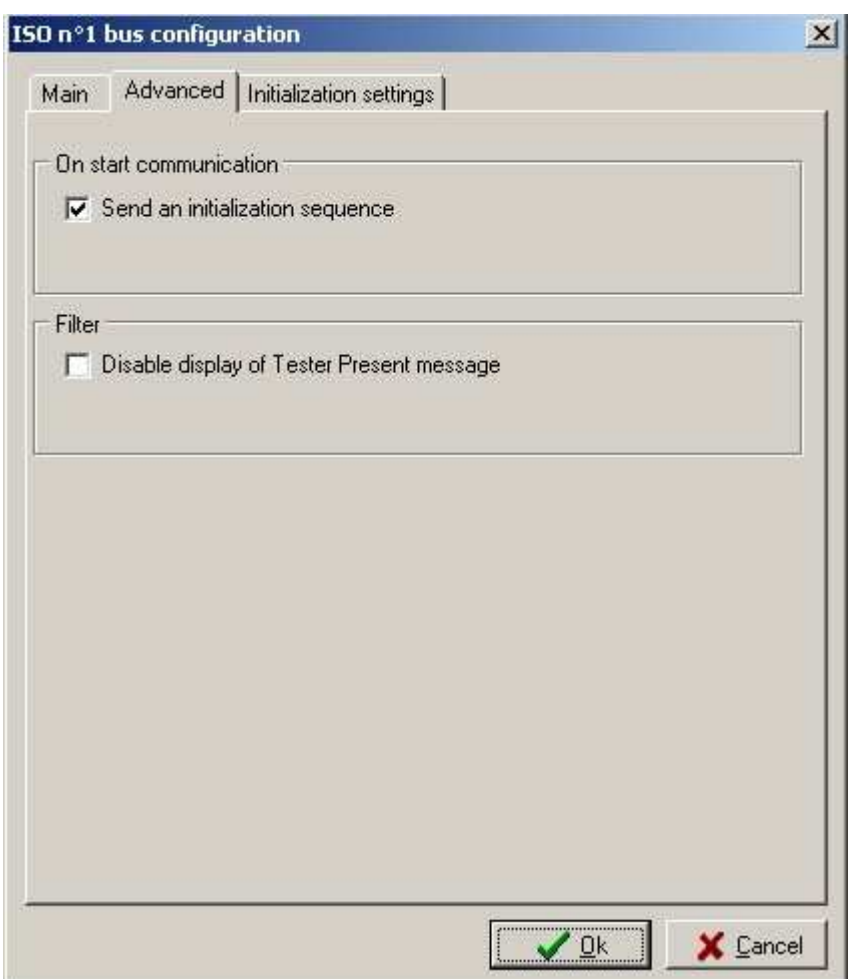

# On start communication

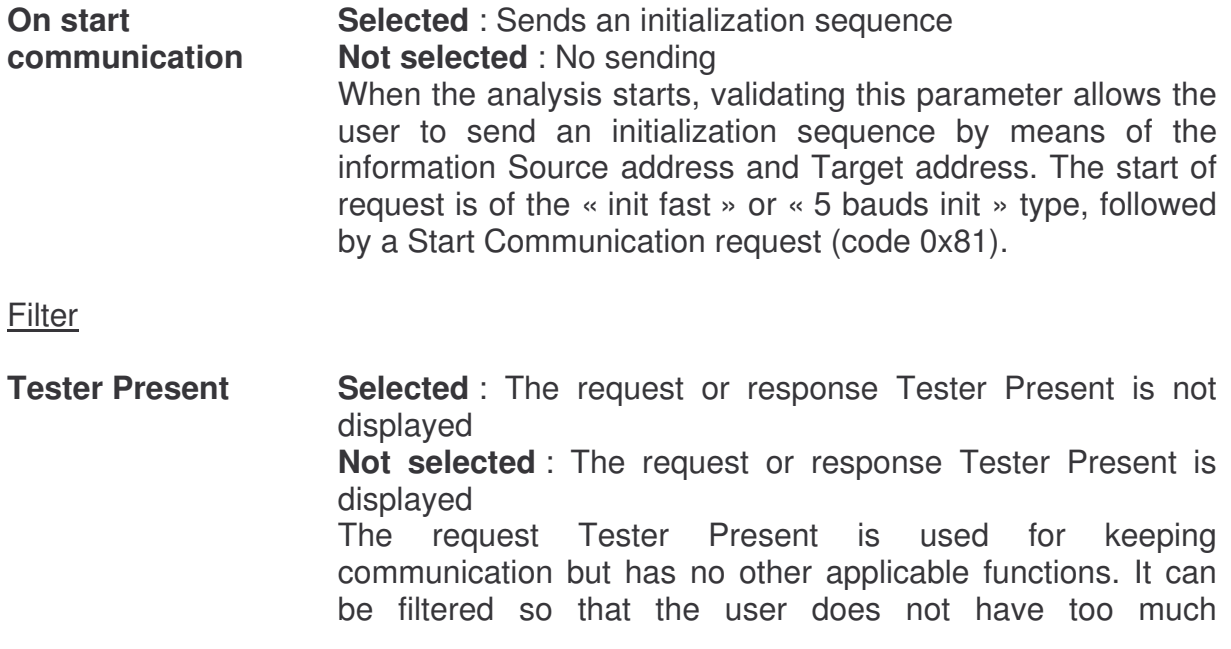

information.

3.6.3 Initialization settings of the ISO9141 network

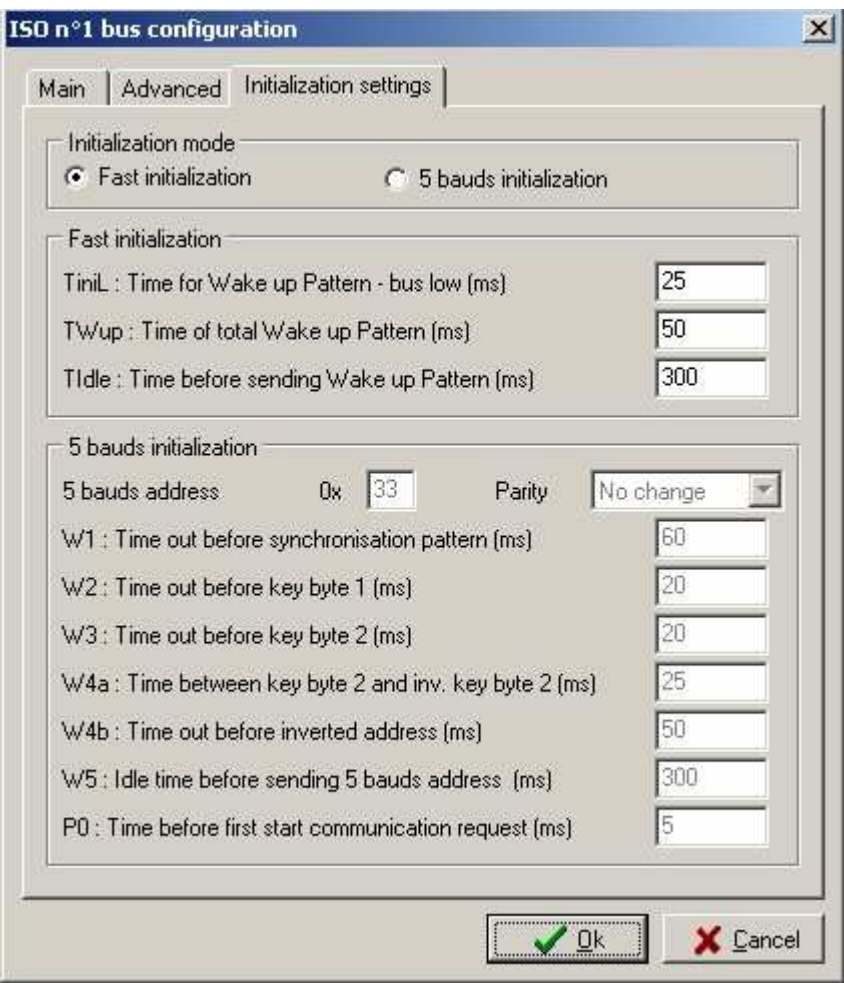

# Initialization type

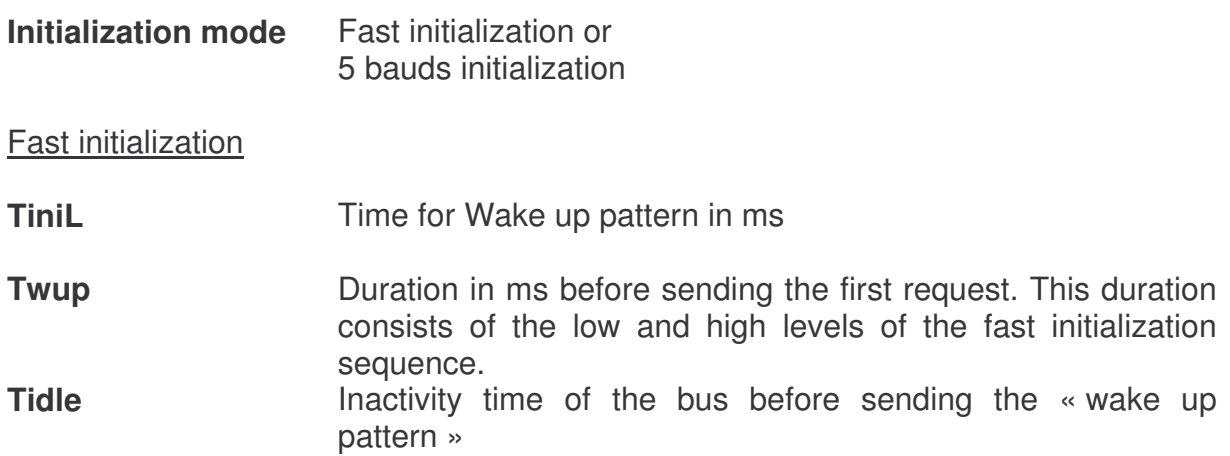

# 5 bauds initialization

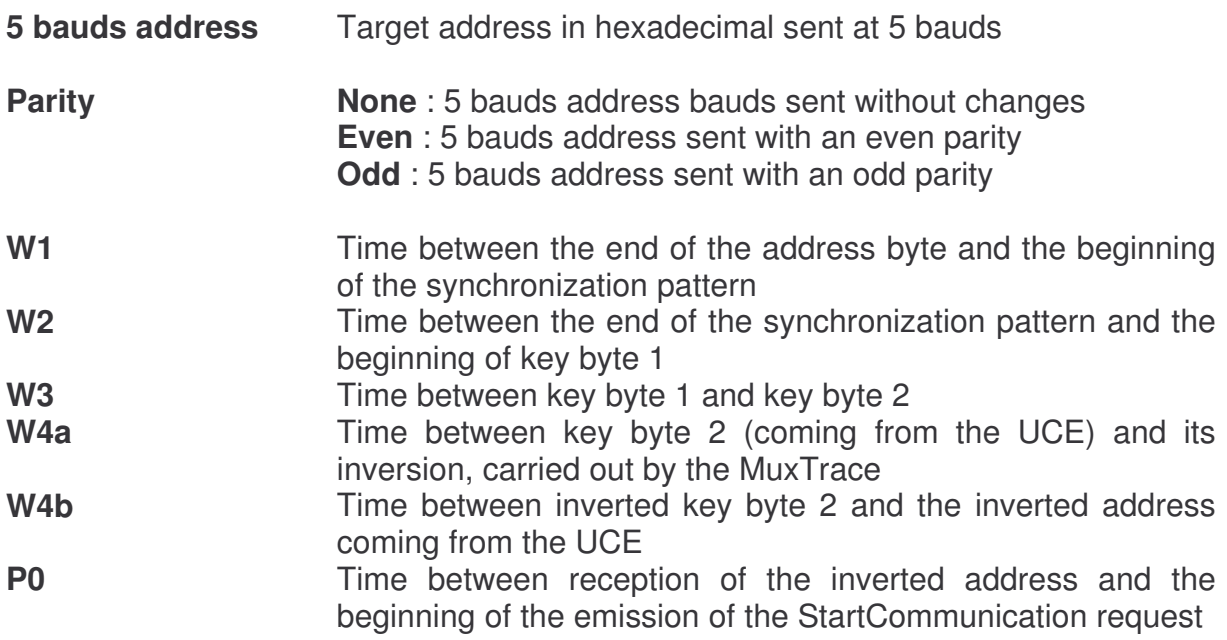

### **3.7 Configuration of the J1587 network**

This configuration depends on the type of board installed in the PC. Up to 4 J1587 networks can be set up. It allows the user to choose the configuration of the different parameters related to the J1587 bus.

3.7.1 General configuration of the J1587 network

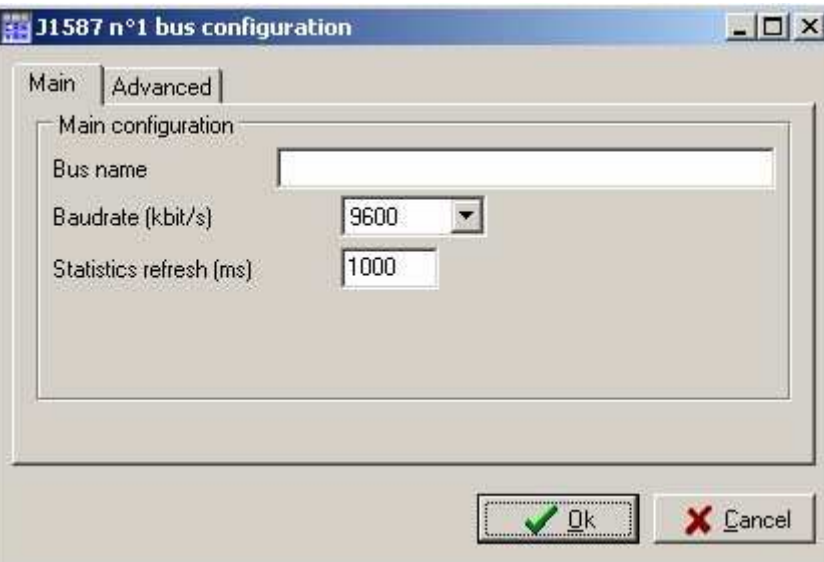

**Bus name Logical name given to the network. Shown during execution.** 

**Baud rate Network baud rate expressed in kbit/sec** 

**Statistics refresh**  Shows the period of statistics refresh in the bus. Values 0 deactivate the statistics.

3.7.2 Advanced configuration of the J1587 network

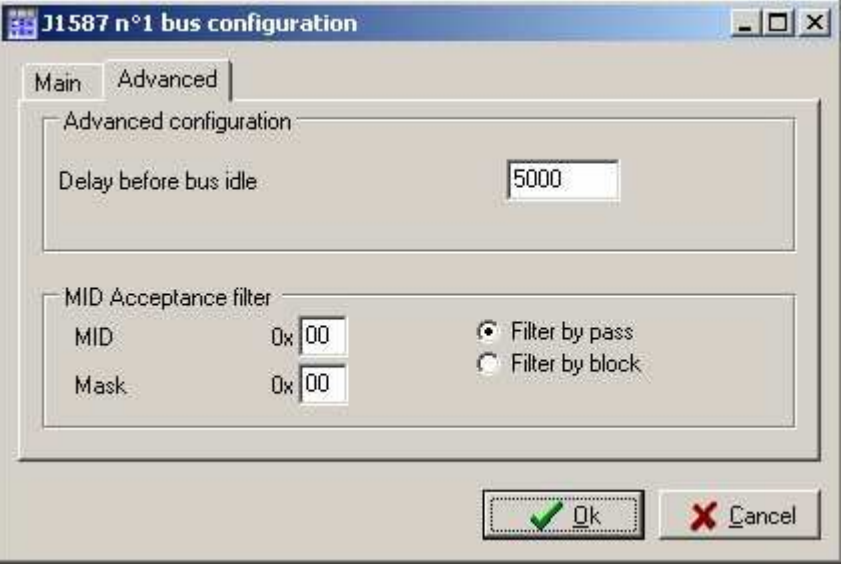

**Delay before bus idle**  Delay before detection of loss of communication. Note : value 0 means an endless time out. Parameter which allows the user to add acceptance filter (filter by pass / filter by block) to a message identifier or a family of message identifiers so as not to overcharge the display coming from the network.

# **3.8 Project configuration**

The project configuration establishes how the Muxtrace will work :

- Visualization parameters
- List of used buses,
- Sending messages
- Choice of data bases
- Logging to a file
- Replay a logging file

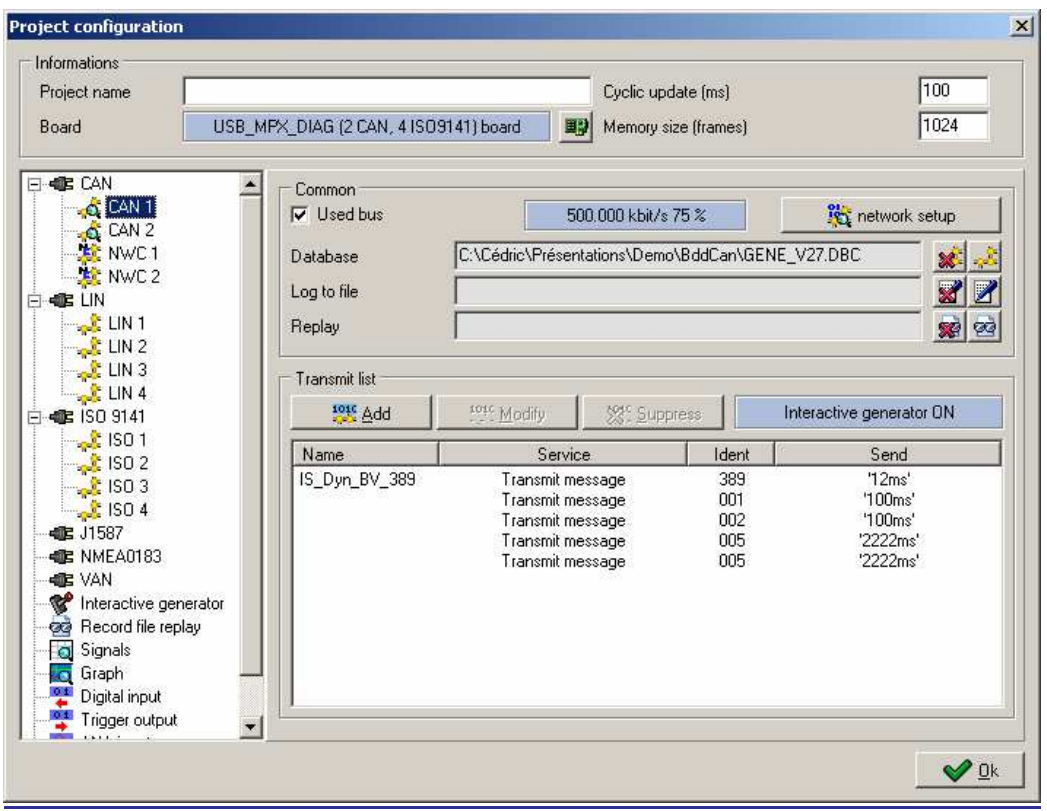

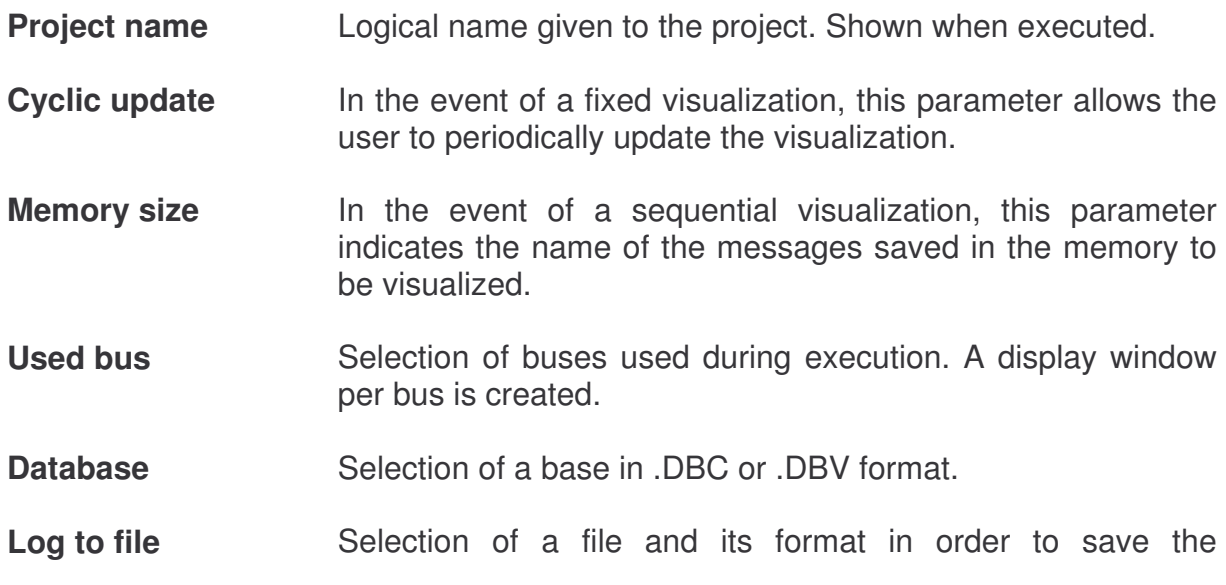

messages transiting the network.

**Replay Selection of file in order to replay messages contained. Transmit list Creation, suppression and modification of messages to be** sent by the MuxTrace

#### **Performance**

The performance of the MuxTrace program depends on the type of PC used, as well as on the frequency in which the information coming from the bus is displayed. In order to optimize this performance, we recommend to :

- Increase cyclic update to a maximum level
- Decrease memory size to a minimum level

#### 3.8.1 Adding a data base

A data base associated to a network will allow the user to work with physical values of signals. The data bases supported by the MuxTrace program are in .DBC, .DBV , DBL or DBx format.

#### 3.8.2 Creating a logging file

The messages received can be logged onto a text file for subsequent analysis.

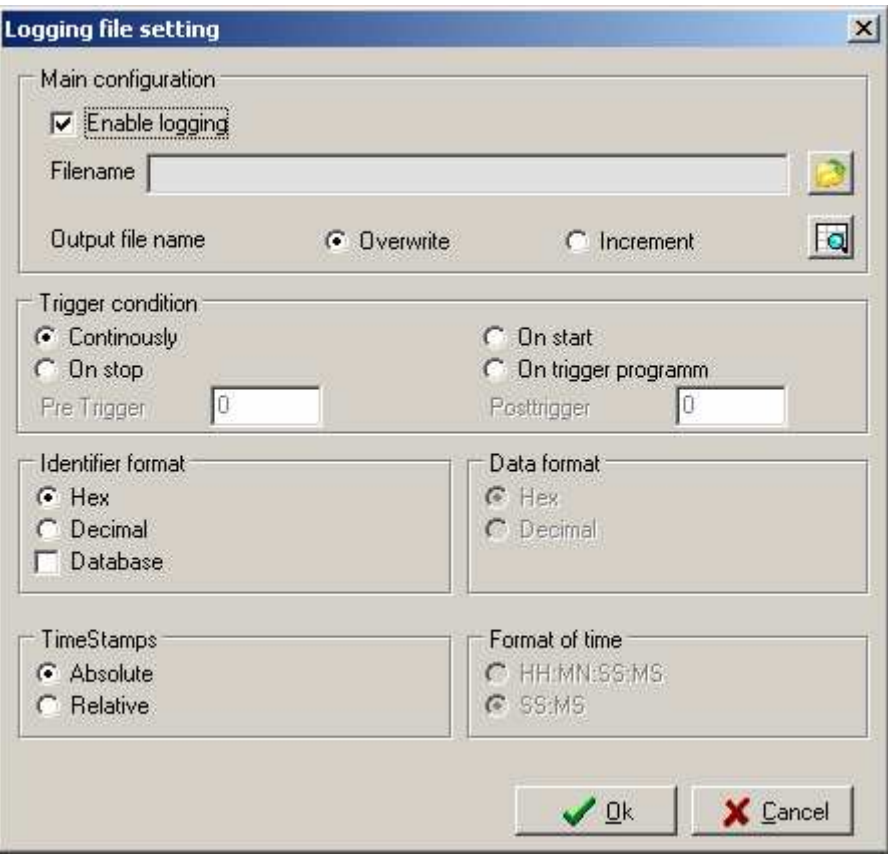

**Enable logging** Enables logging messages transiting the network to a file

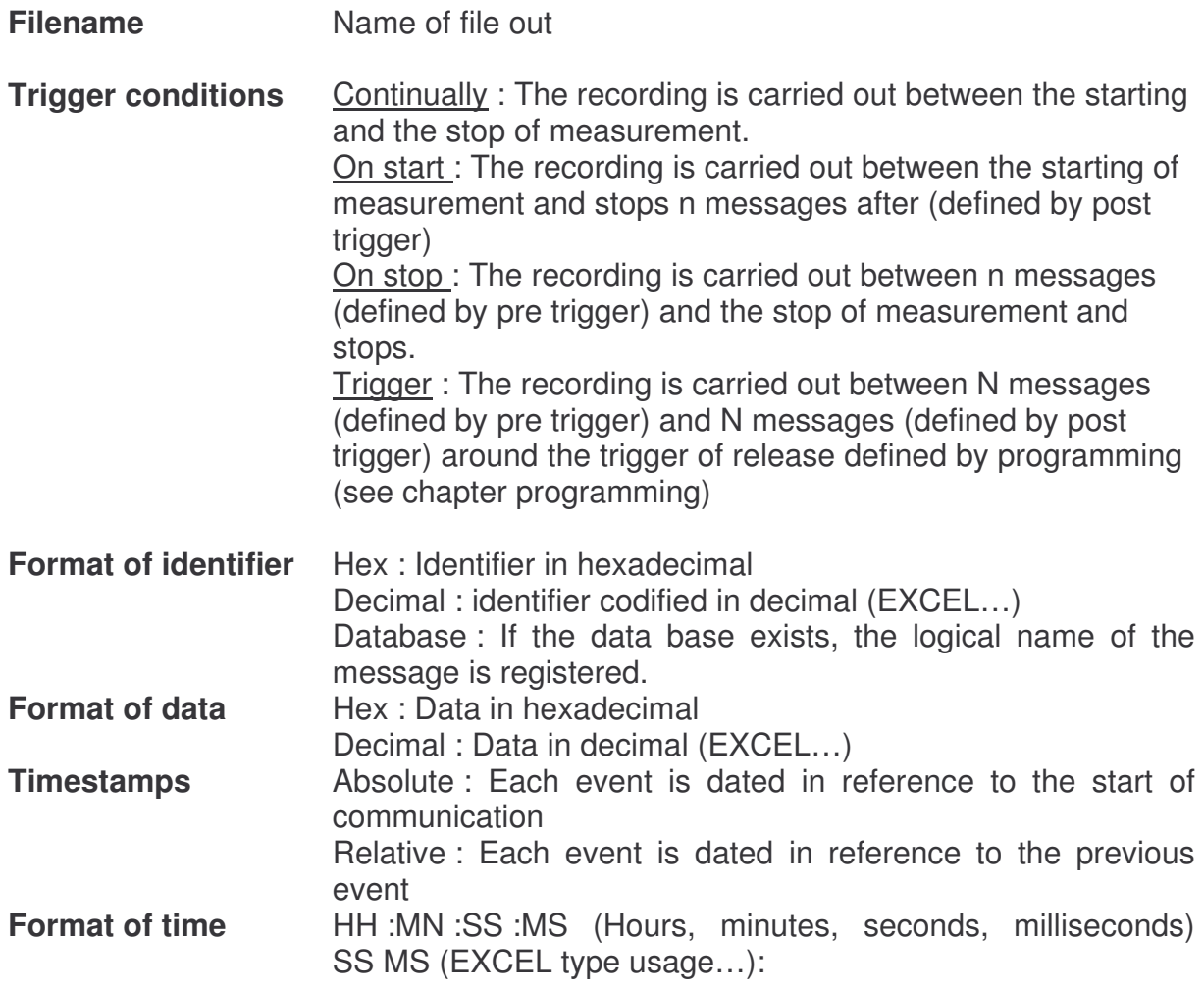

# 3.8.3 - Replay a logging file

The messages recorded in a asc file, can be replayed in order to carry out an analysis.

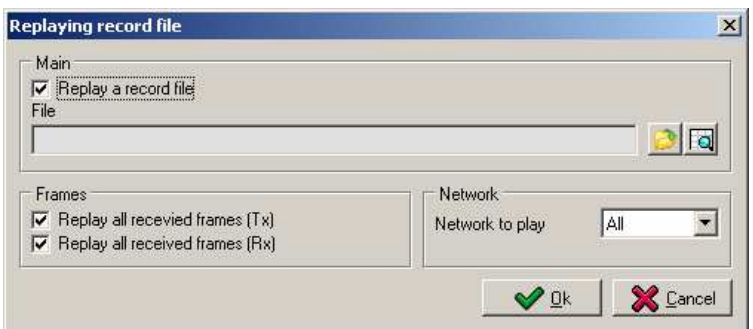

- **Enable Replay** Enables to replay recorded messages
- **Replay Tx Frames** Replay all the messages marked like Tx in this file
- **Replay Rx Frames** Replay all the messages marked like Rx in this file

**Replay Selected bus** Select a bus to replay from the file.

3.8.4 Creating a CAN message

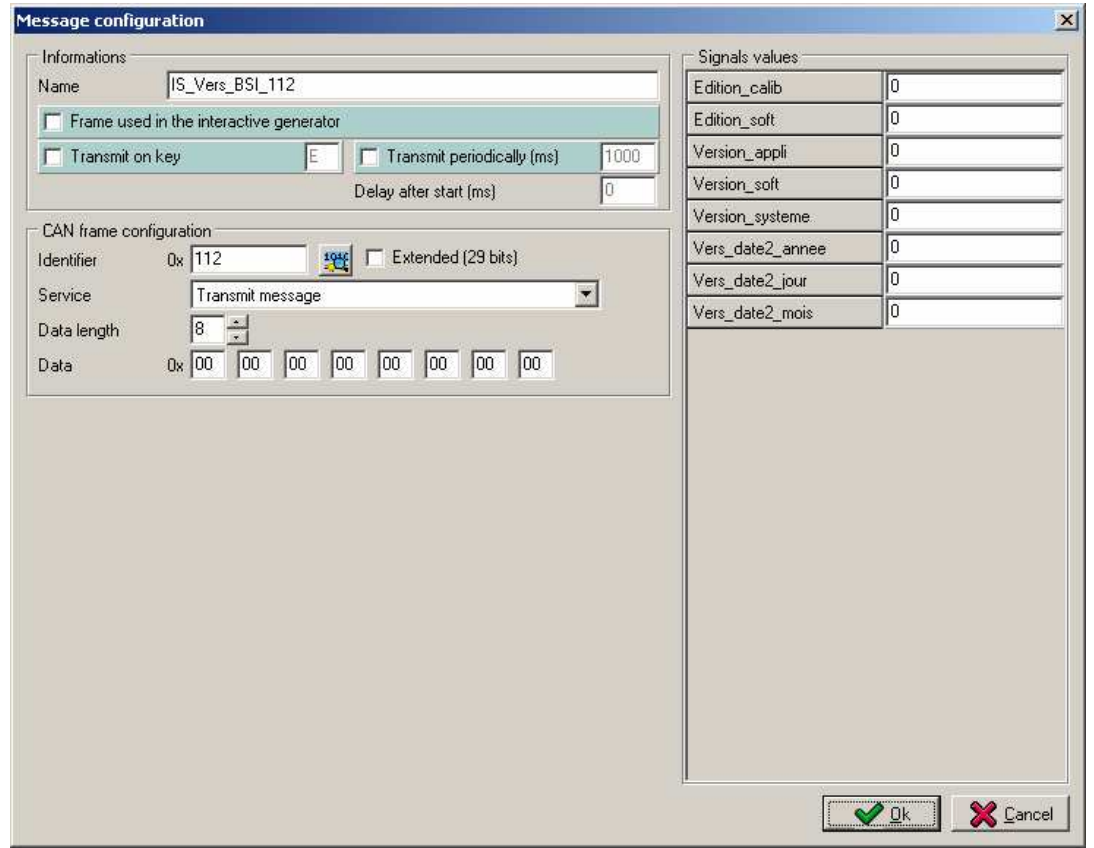

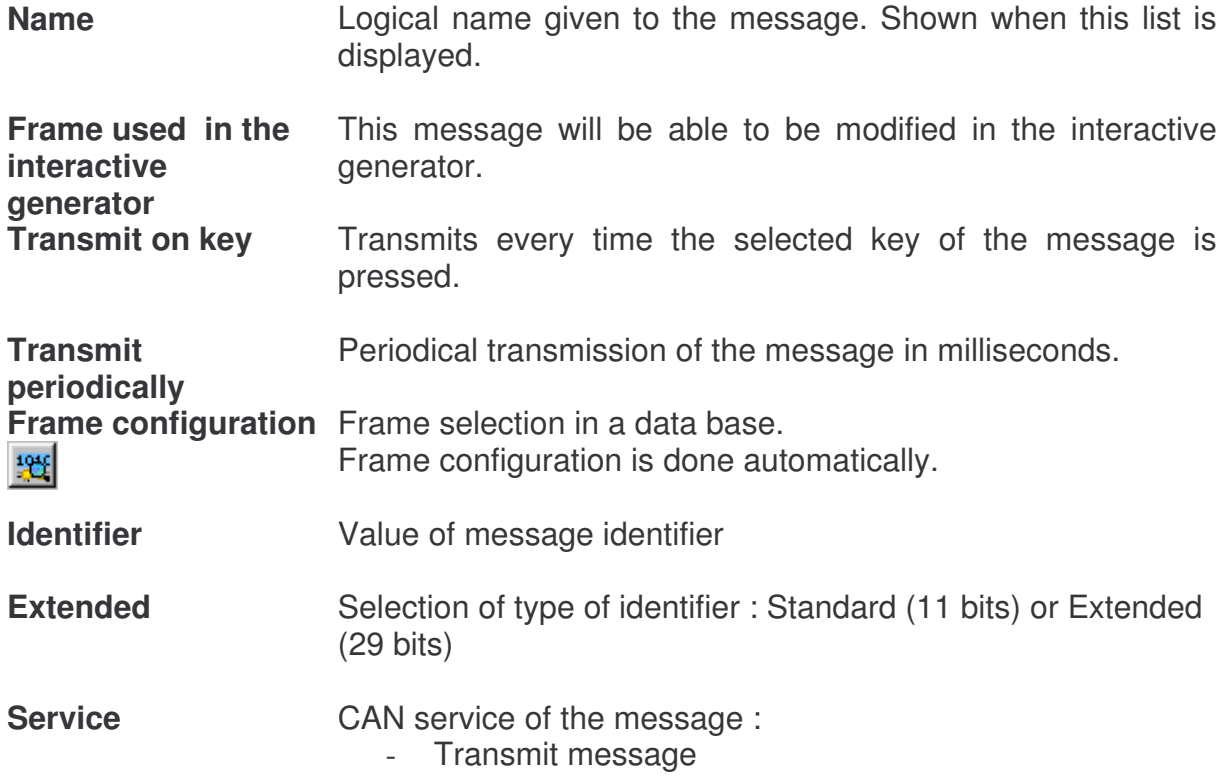

- Remote frame **Data length Length of the data included in the message Data Value of the data in hexadecimal Signals values** Enter signals values to be codified in the present frame.

# 3.8.5 Creating a VAN message

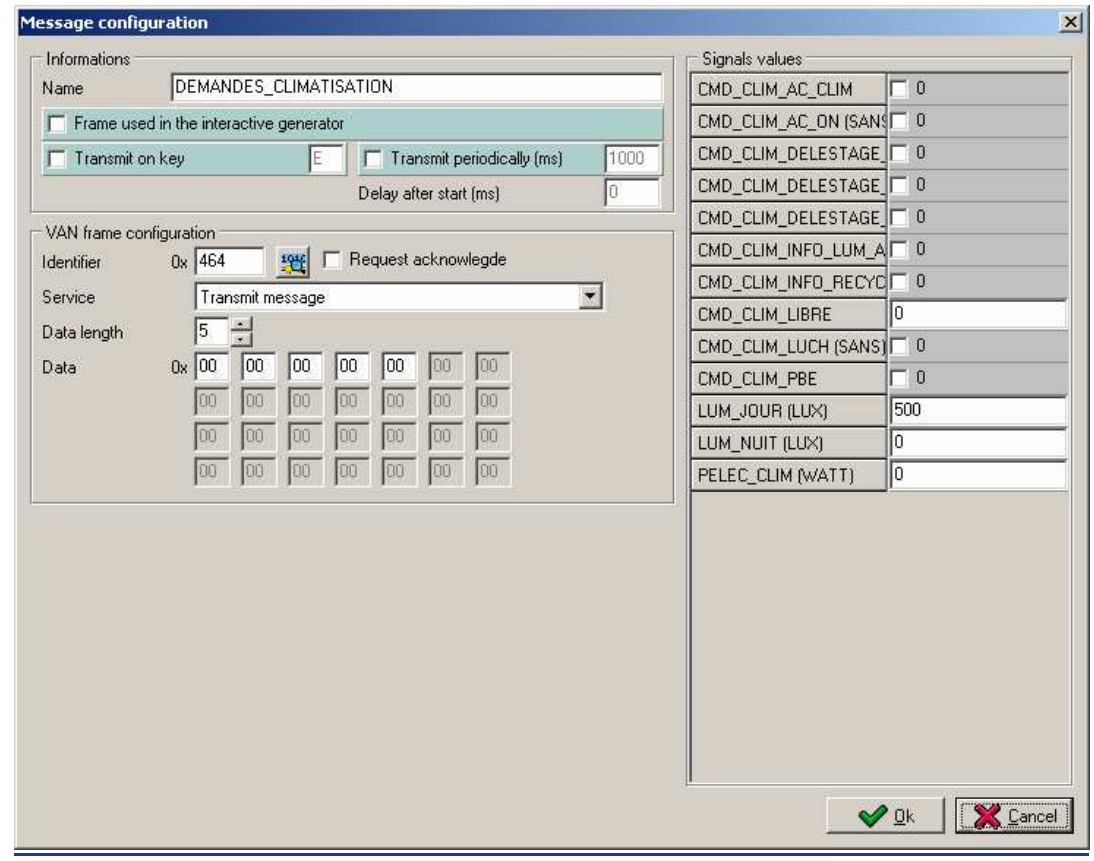

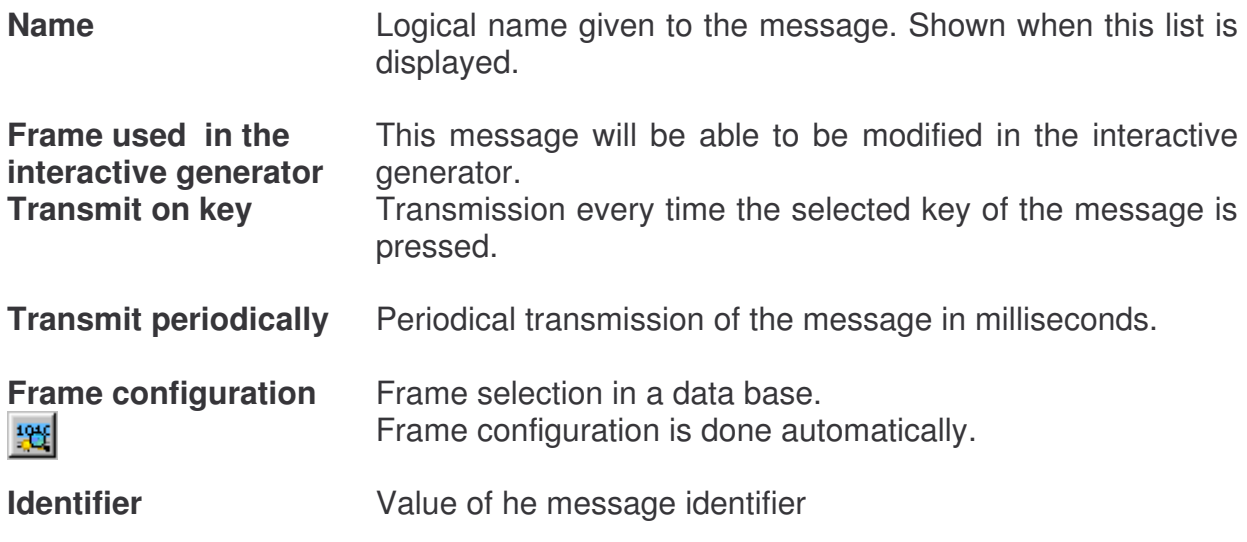

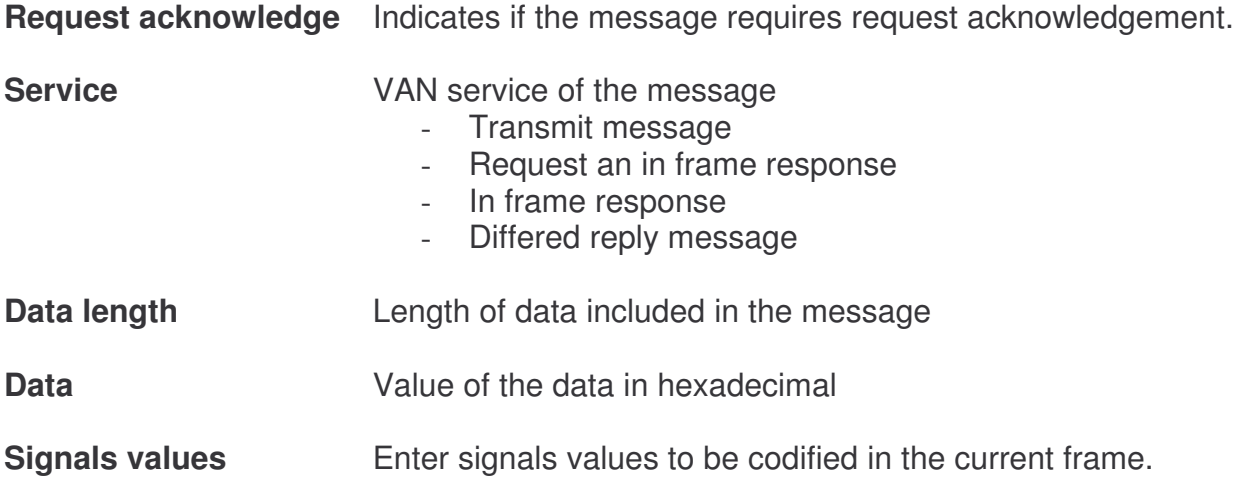

# 3.8.6 Creating a LIN message

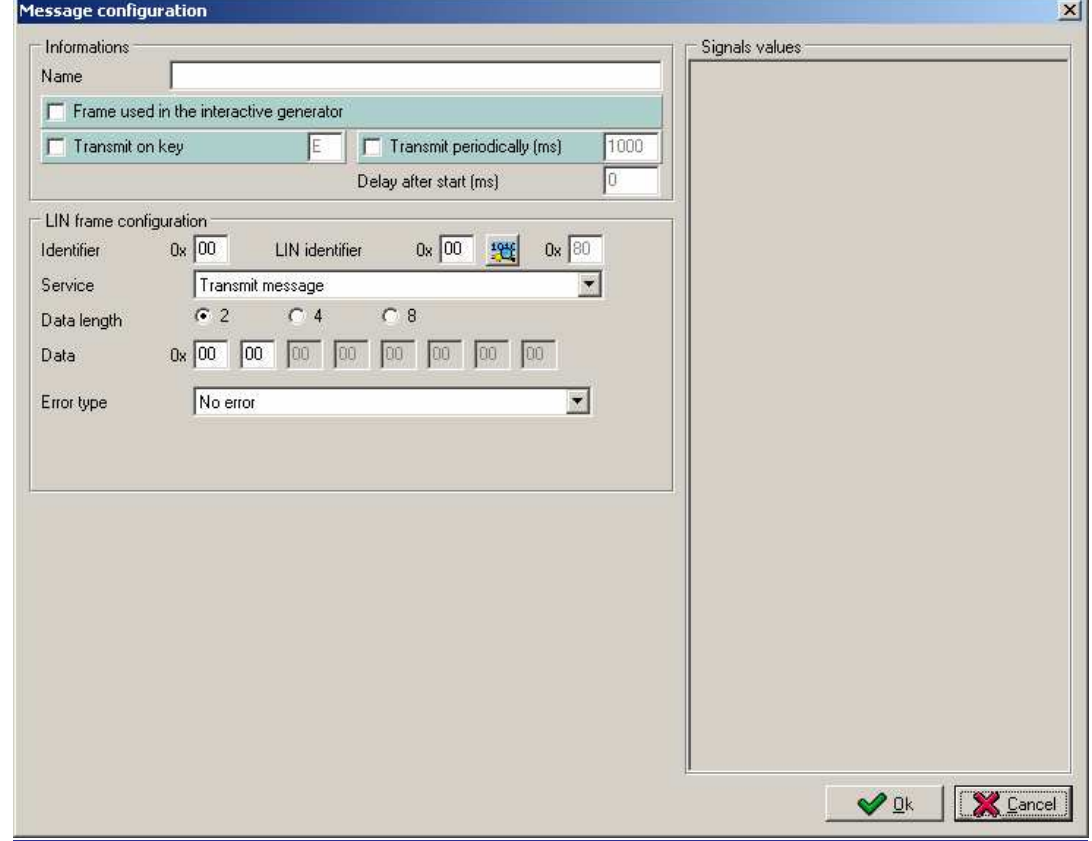

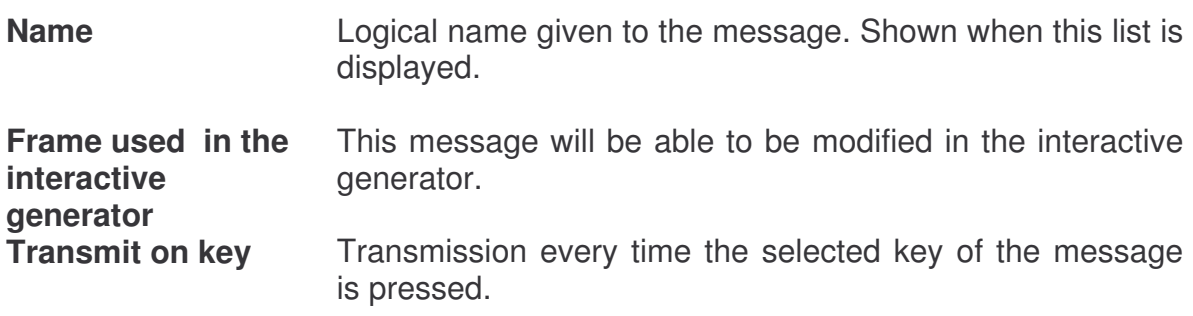

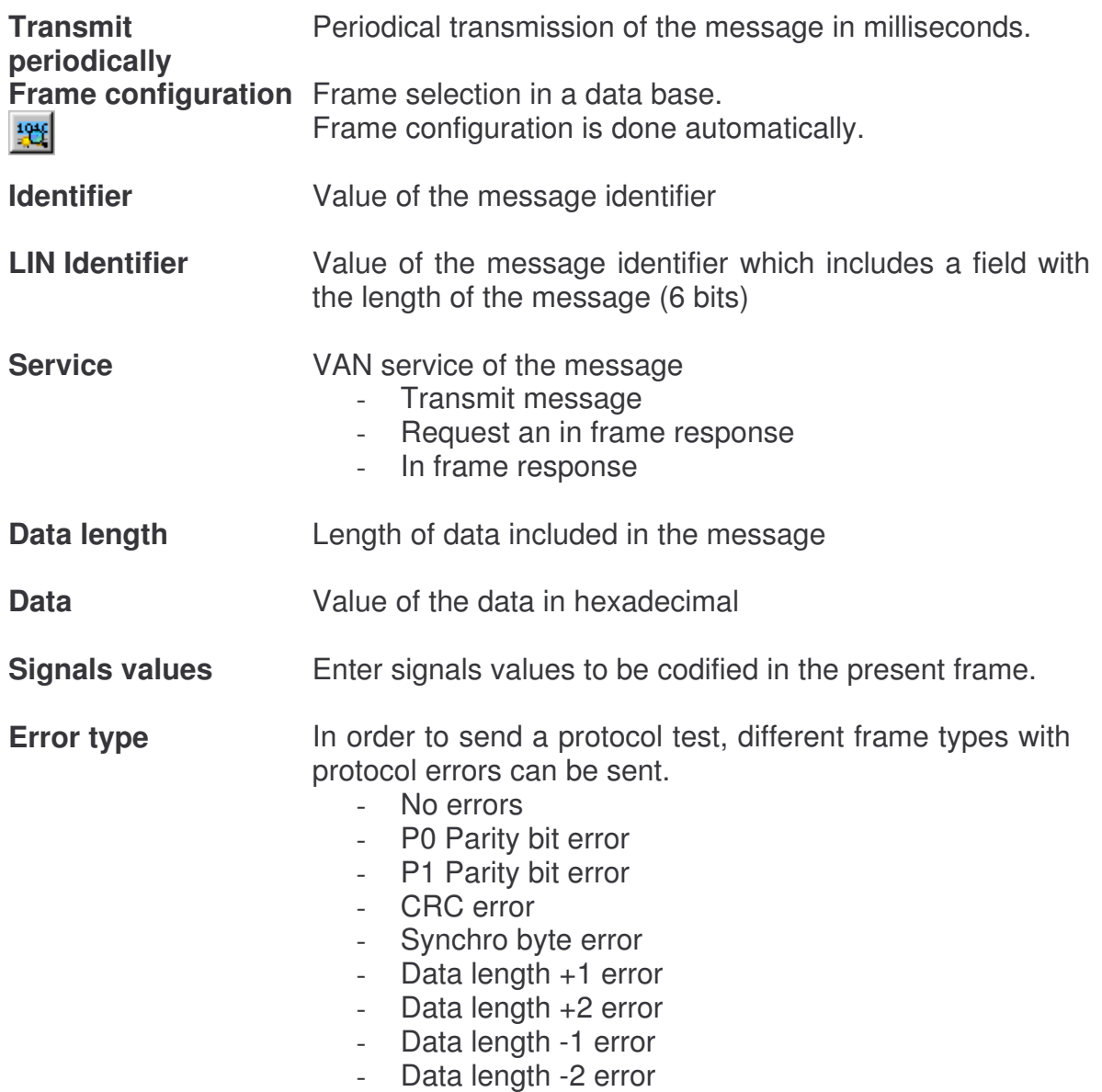

# 3.8.7 Creating an ISO message

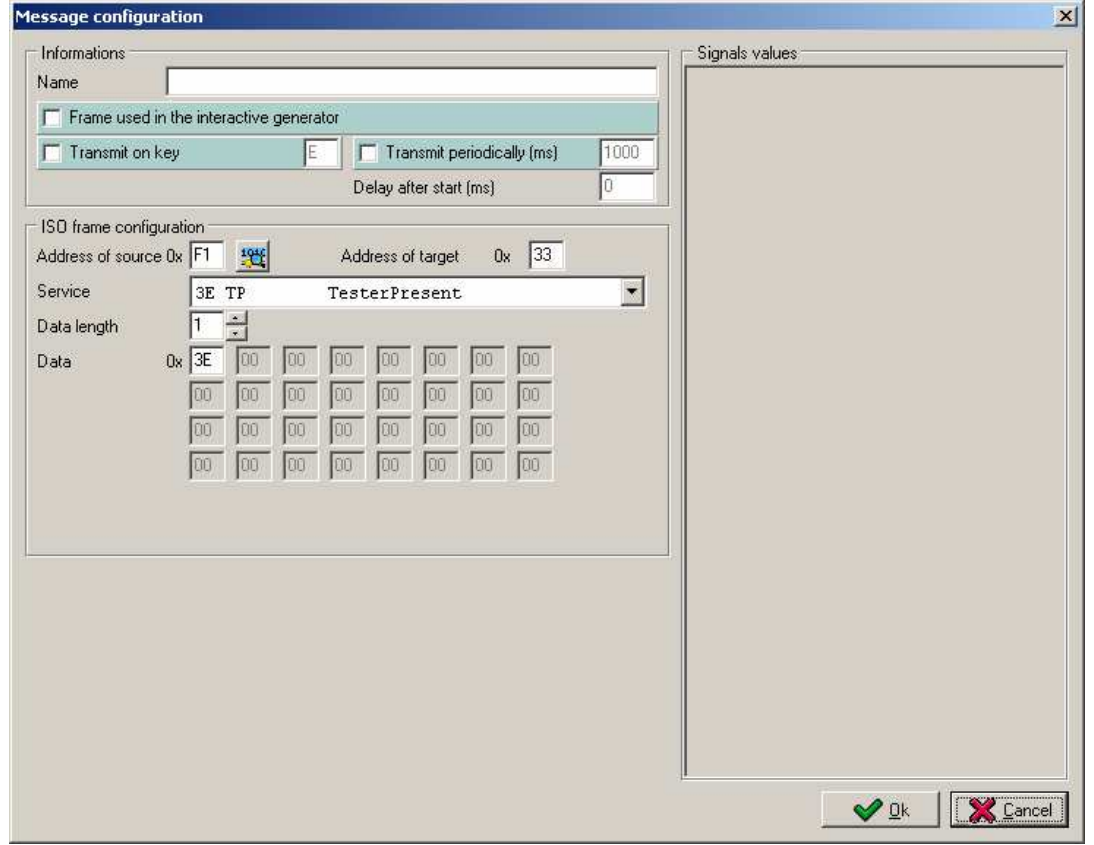

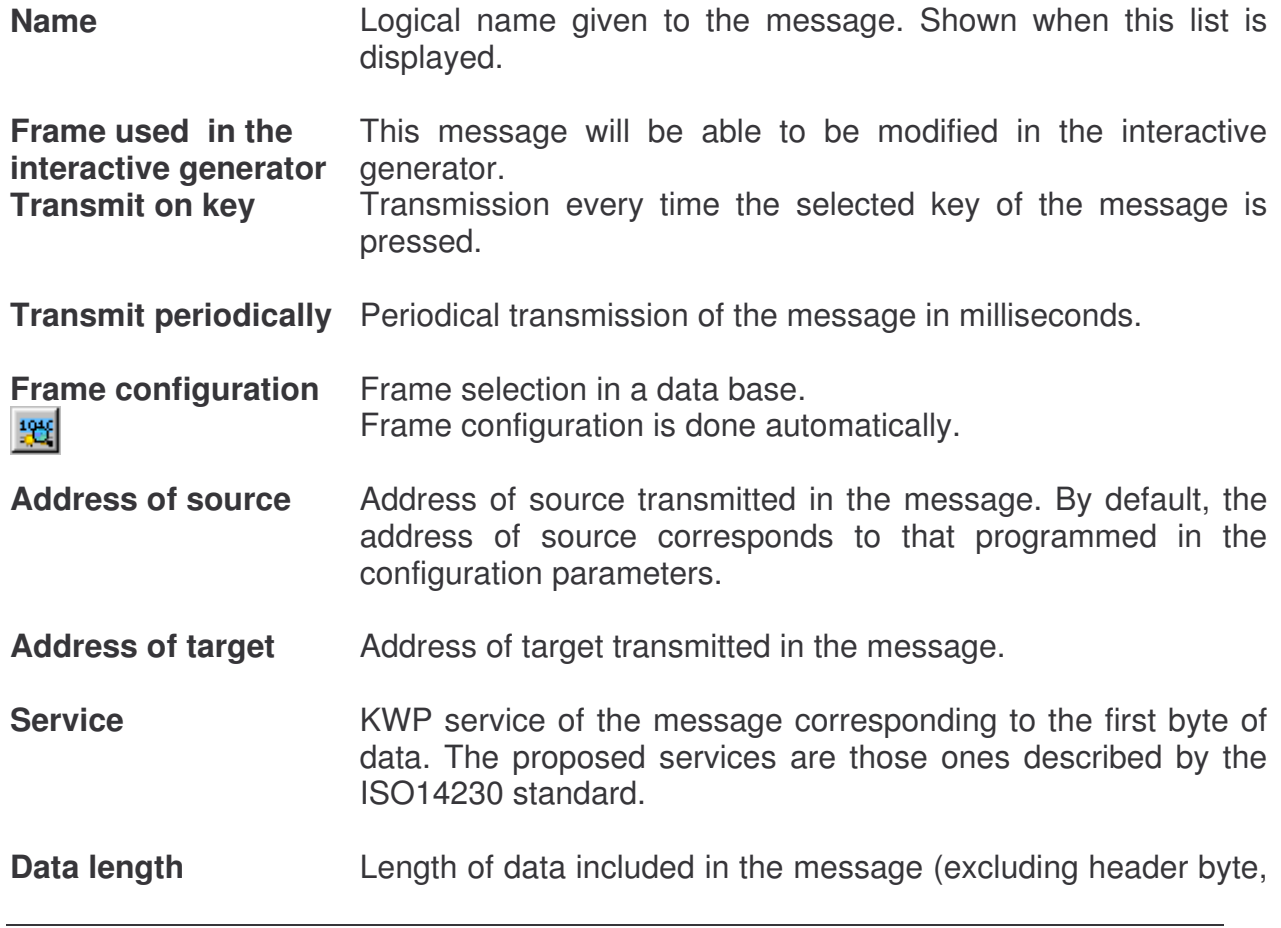

address of source, address of target and CRC).

Data **Data Value of data in hexadecimal.** The values will be given according to the selected service.

**Signals values** Enter signals values to be codified in the present frame.

#### 3.8.8 Creating an NWC message

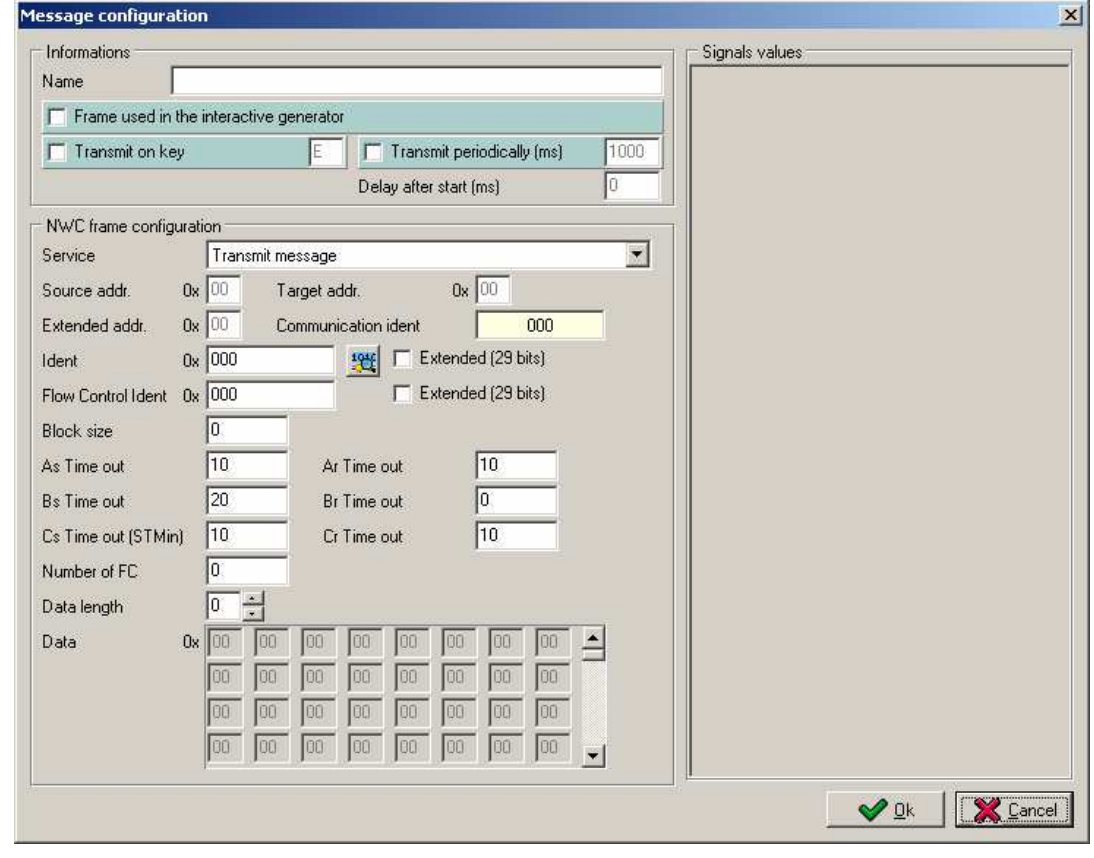

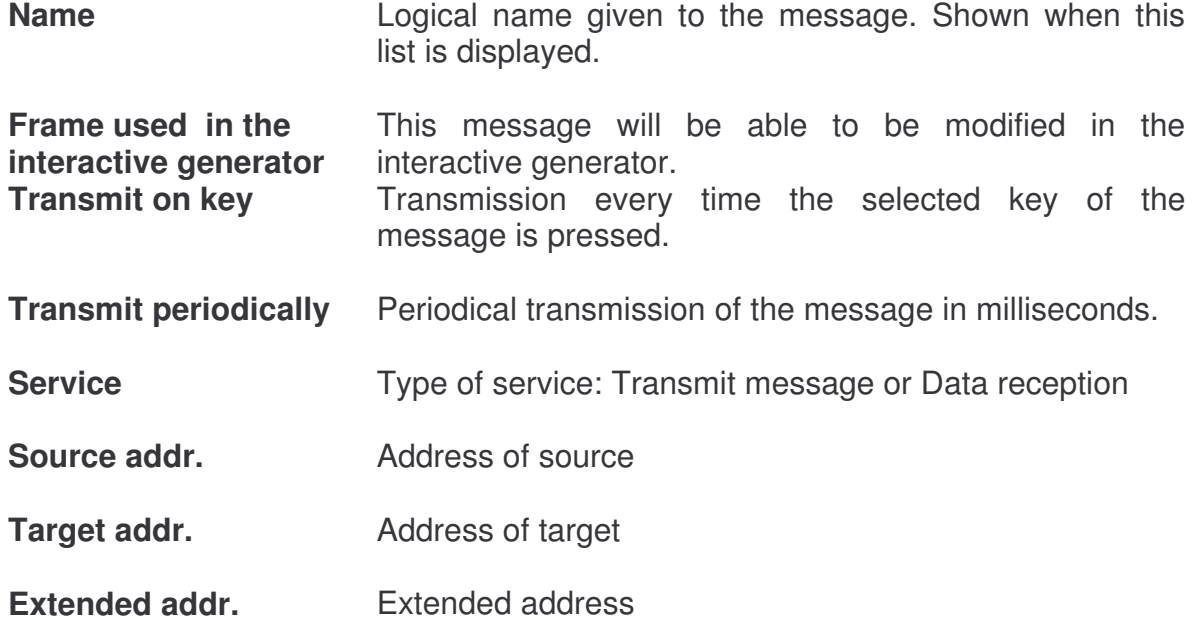

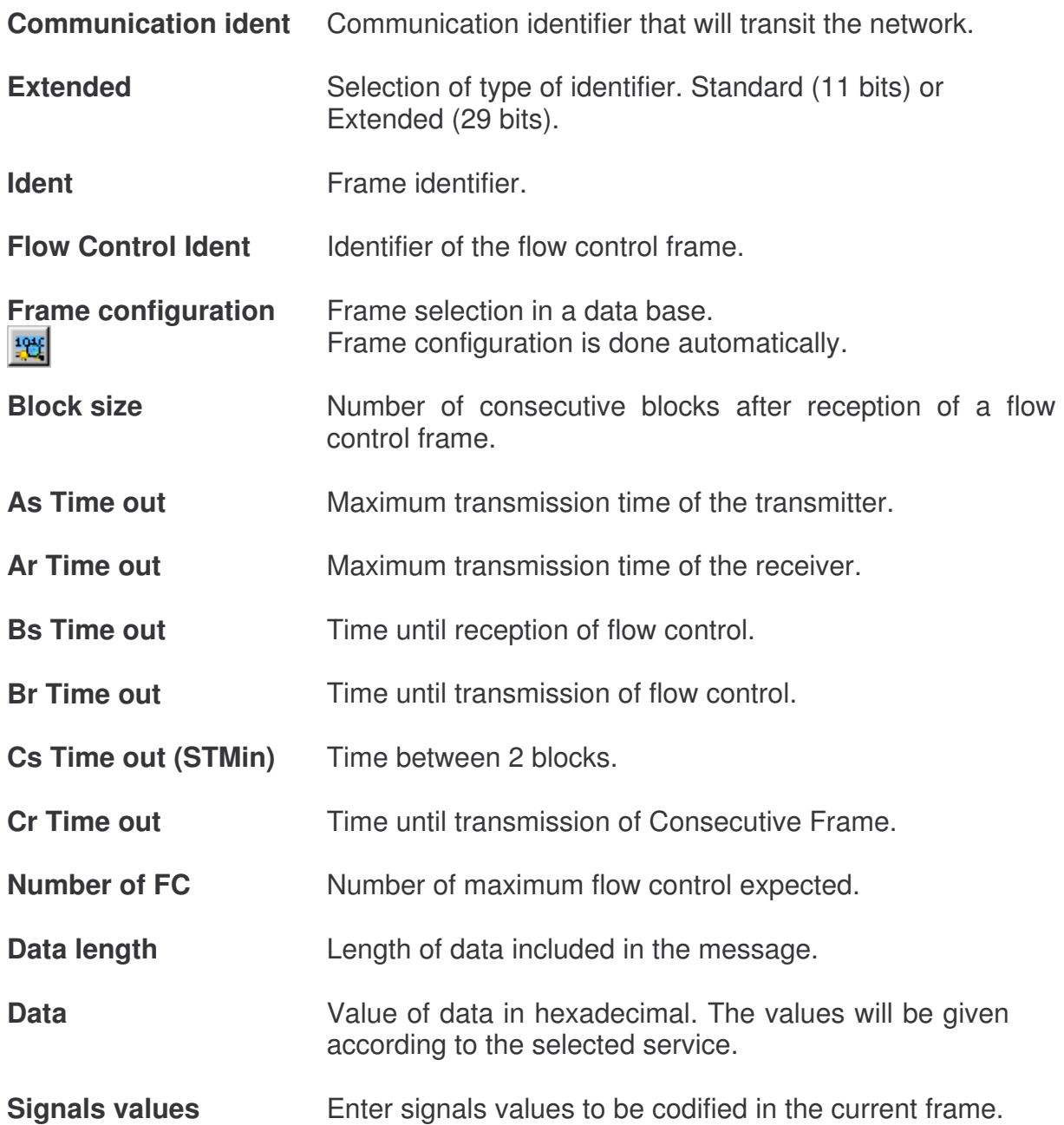

# 3.8.9 Creating a J1587 message

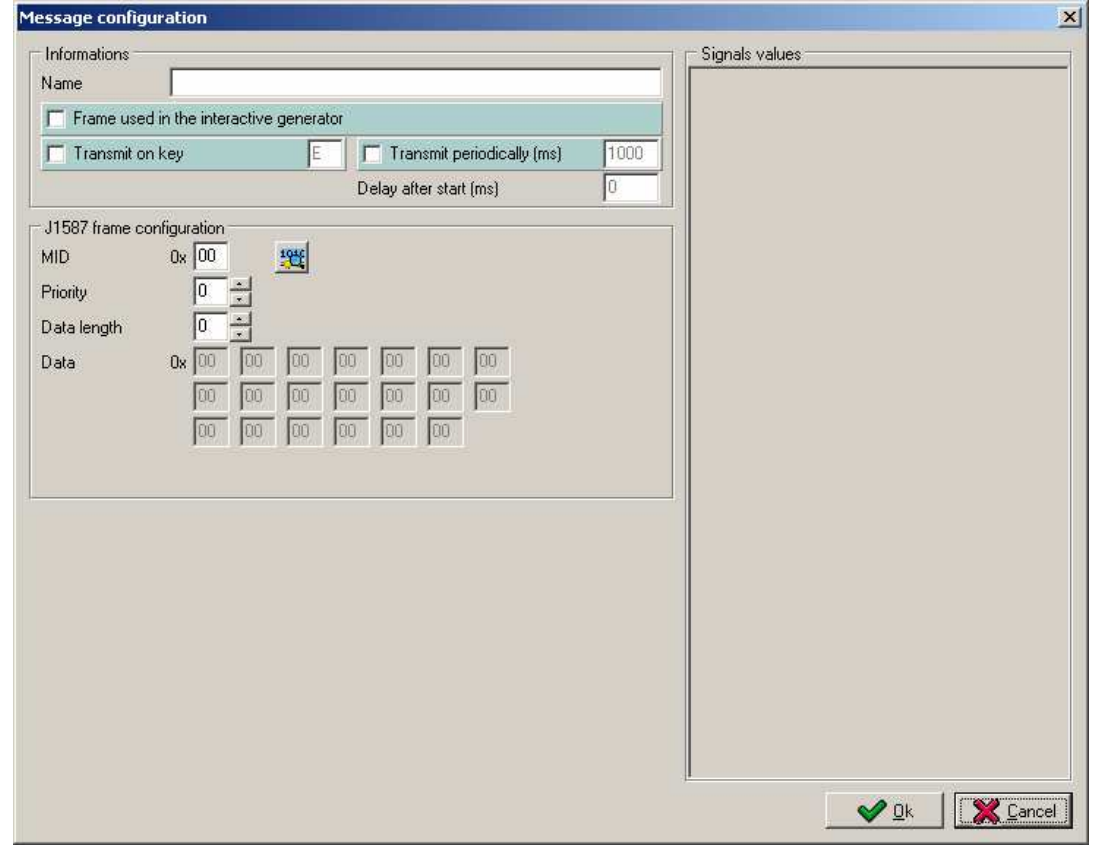

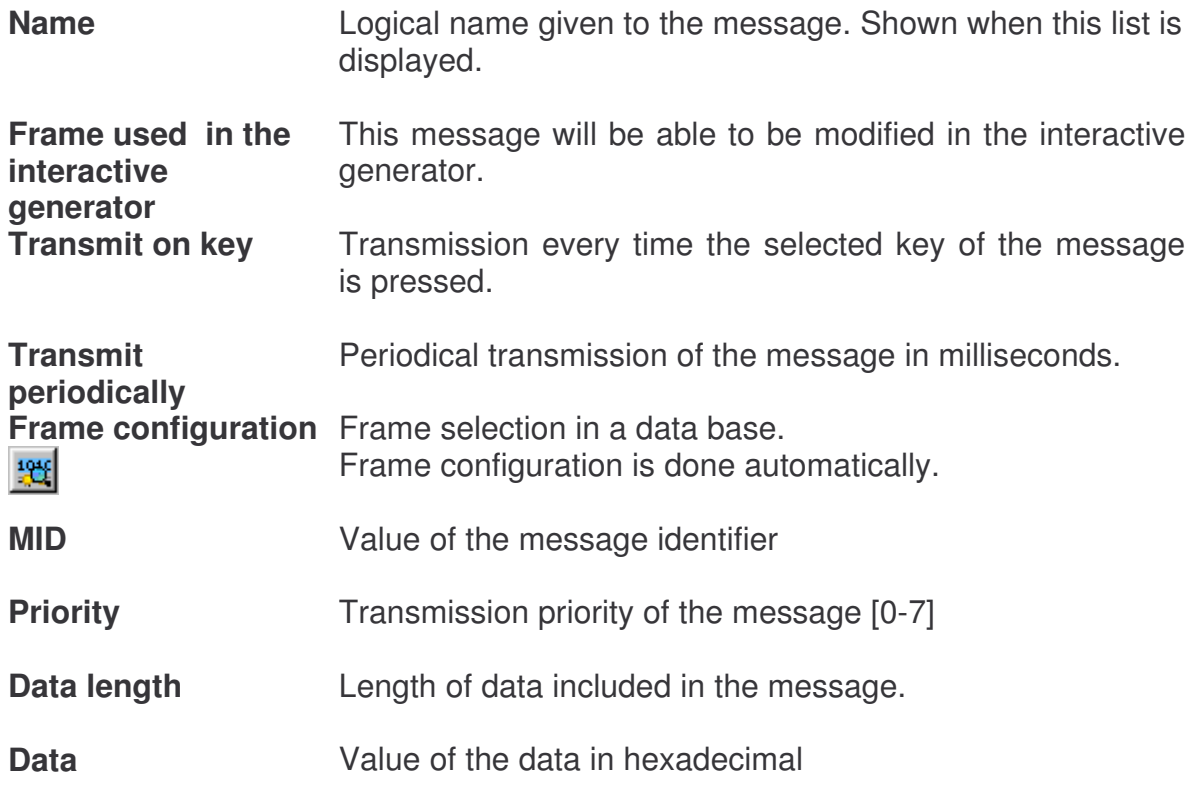

**Signals values** Enter signals values to be codified in the present frame.

#### **3.9 Interactive generator**

Interactive generator allows user to modify transmitted messages during the muxtrace run.

#### 3.9.1 Posting of the interactive generators windows

The interactive generators can be used with the messages transmitted on networks CAN, NWC, FLAX, ISO and VAN.

You can activate the interactive generators from this window:

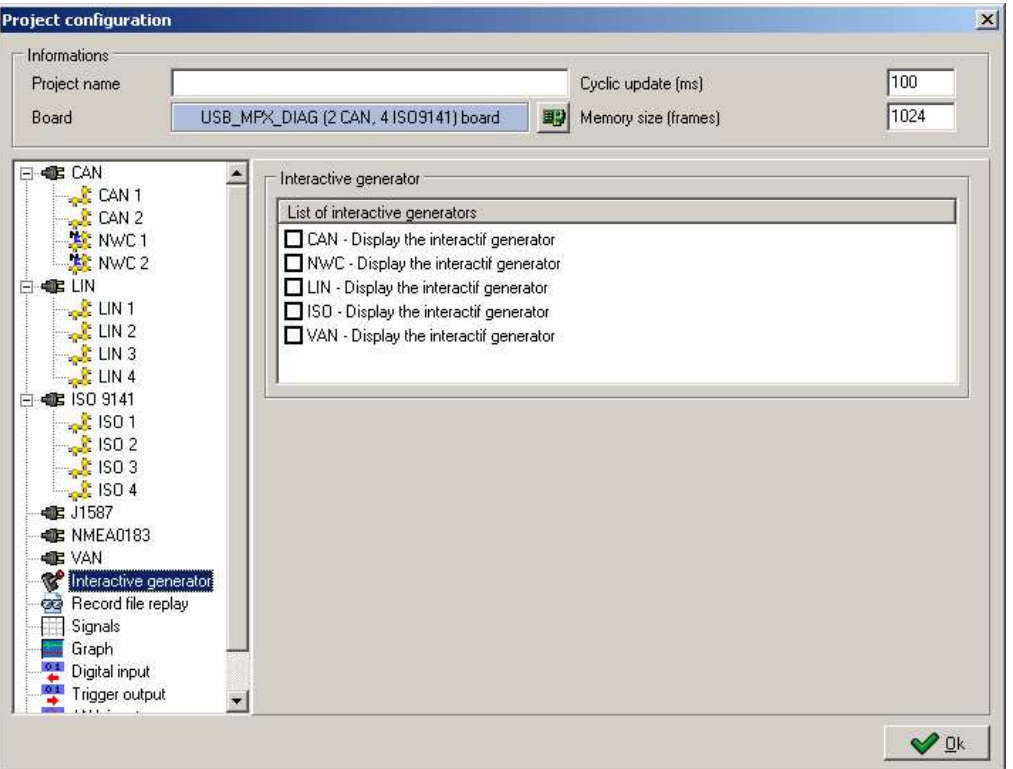

#### 3.9.2 Interactive generator window

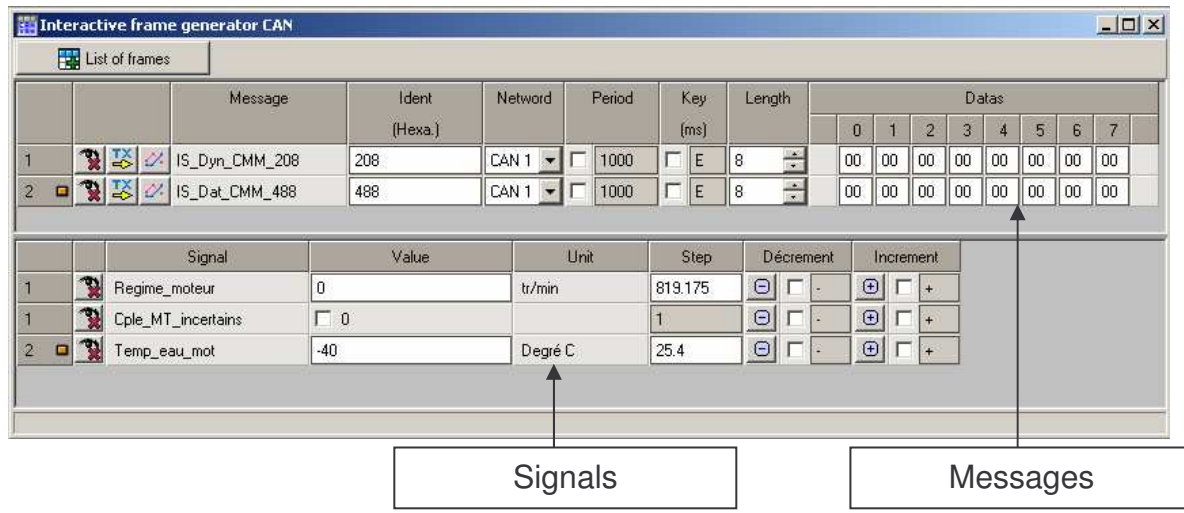

#### 3.9.2.1 Messages

The list of the messages makes it possible to modify during acquisition:

- $\blacksquare$  Identifiers value.
- **PEDEFER** period of the message,
- the key of emission,
- **Message size and message data.**

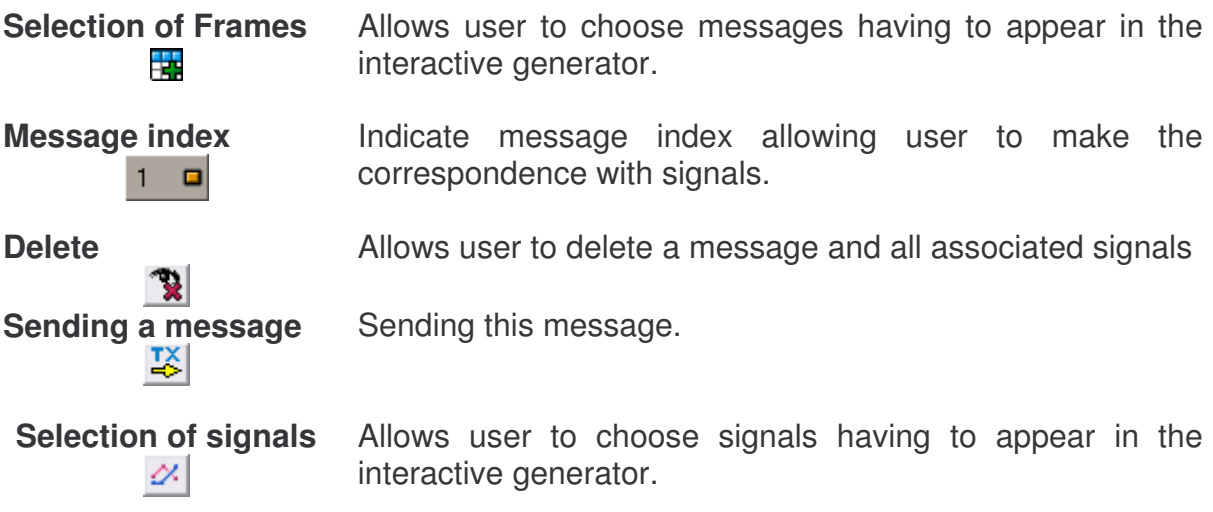

#### 3.9.2.2 Messages

The list of the signals makes it possible to modify during acquisition:

- **signal value,**
- the step for increase and decrease the signal,
- To increase or to decrease the signal value with buttons or keys.

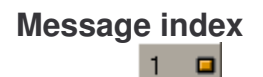

**Message index Indicate the index of the message to which the signal** belongs.

**Delete** Remove this signal of the interactive generator.

#### **3.10 Replay asc files**

MuxTrace allows user to replay messages contained in an ASC file.

#### 3.10.1 Configuration of replay functionality

Once an asc file is associated with at least one bus, the replay functionality is activated. It is however necessary to configure the general.

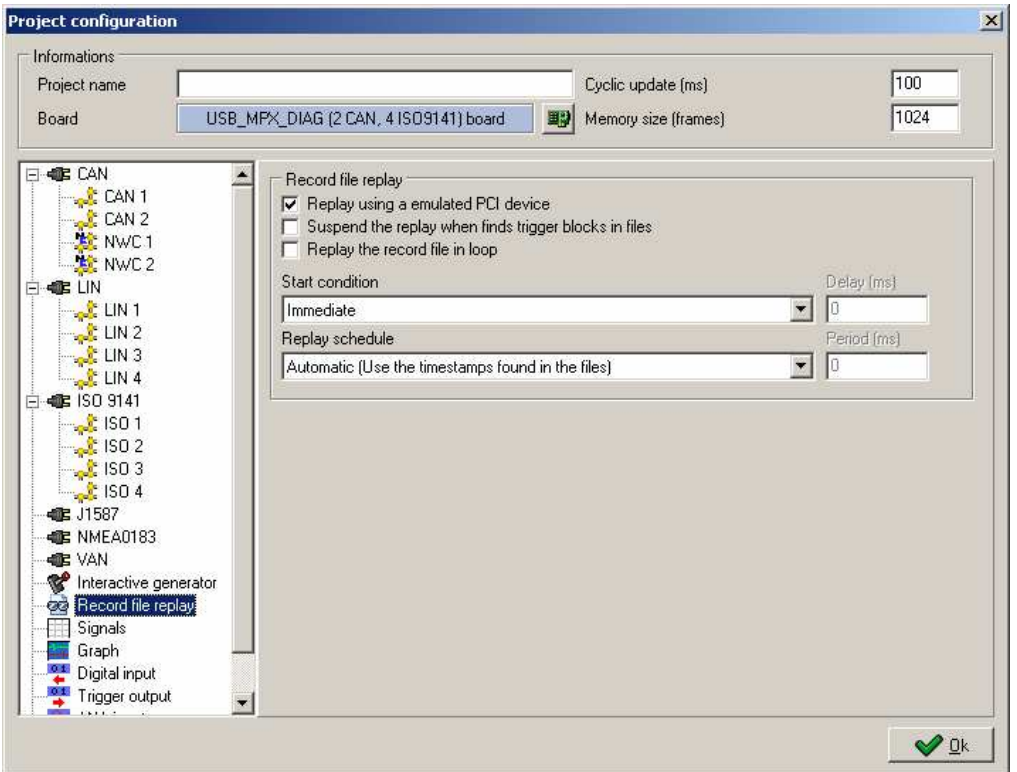

## 3.10.1.1 General options

The general options allow:

- To use the demonstration mode in order to not emit physically on a real bus, thus avoiding disturbing the network.
- To suspend the replay functionality when a trigger is found in the asc files.
- Repetitive output sending mode

#### 3.10.1.2 Start conditions

#### - **Immediately**:

The first message is transmitted at the start of measurement.

#### With the first event:

The replay starts according to the dating of the first message present in the file. Thus, if the first message is dated at 15 seconds, the replay will begin 15 seconds after the startup of acquisition.

After timeout: The first message will be transmitted after a time chosen by the user.

#### - **With an user event**:

The first message will be transmitted when the user presses on the button of startup of replay.

#### 3.10.1.3 To schedule replay

This functionality allows user to change periodicity of the messages found in the asc files with several manners:

#### - **Automatically**

The messages are transmitted according to the dating defined in the asc file.

#### - **According a period of x ms between each frame**

All the messages will be transmitted according to the same period chosen by user.

#### **Frame by frame**

The messages are transmitted one by one. The user chose using a button when the next message will be transmitted.

With an user program

He messages will be transmitted according to their respective dating, but the associated program will be able to choose the messages being able to be emitted and when the replay must be suspended.

#### 3.10.2 Tool bar for the replay

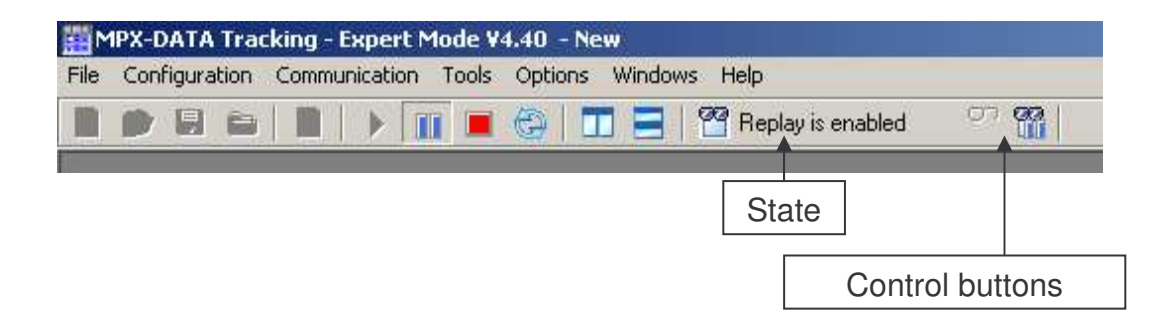

#### 3.10.2.1 State

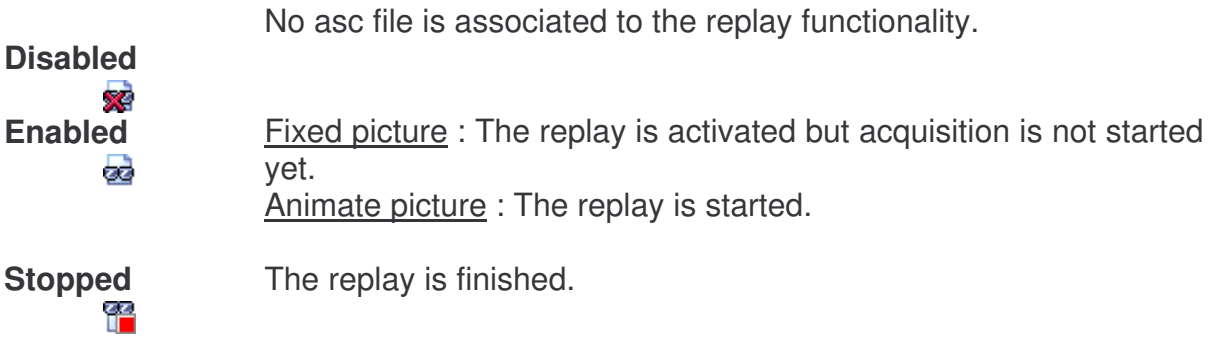

#### 3.10.2.2 Commandes

Υ

**Start/Resume** Starts the relay or resumes if this one were suspended.

**Suspend** Suspends the replay. 偙

#### **3.11 Display of signals**

When data bases are associated to the buses, it is possible to visualize the value of the codified signals in these bases.

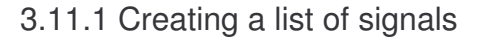

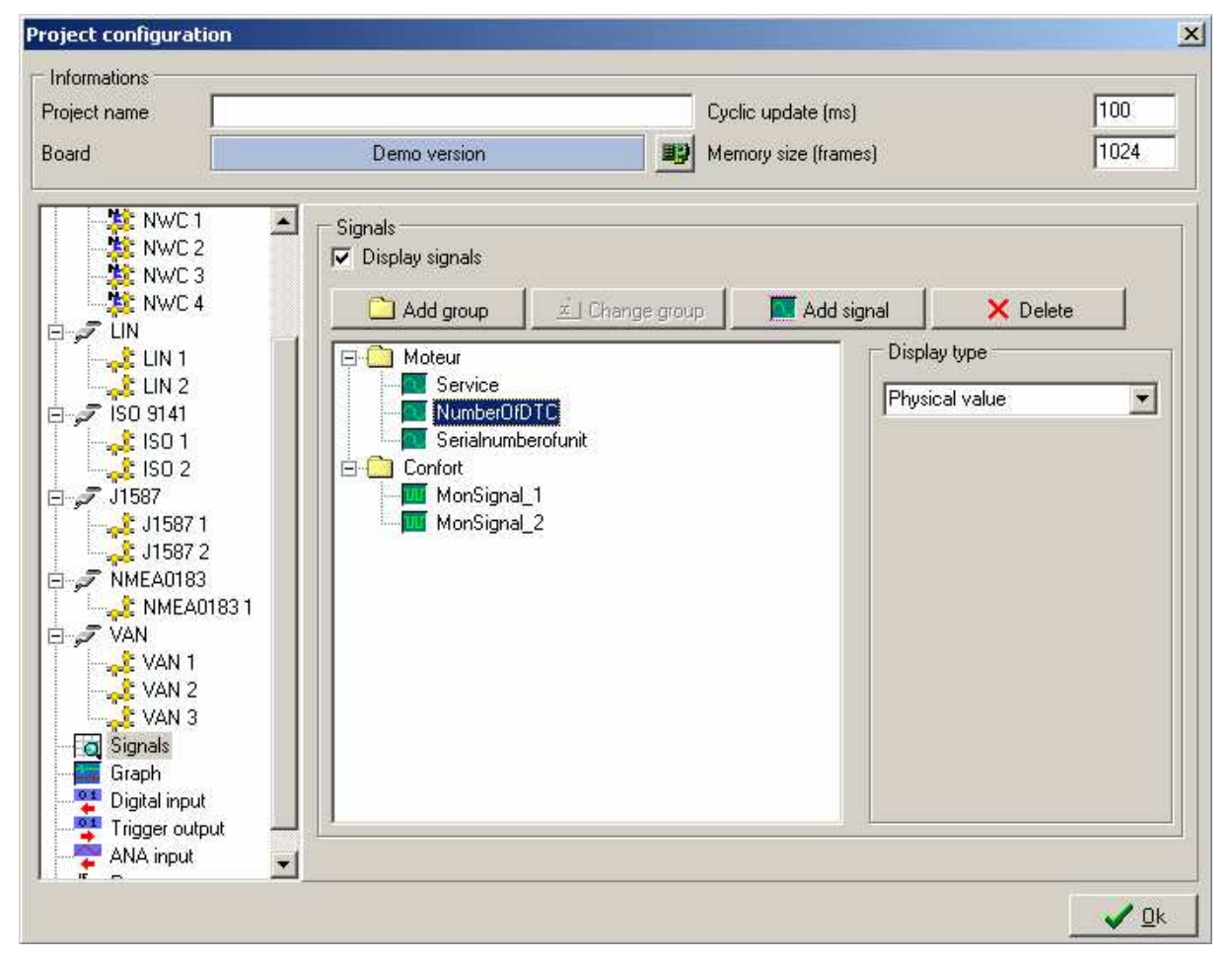

The signals are ordered by group. This first selection allows the user to organize the signals according to their environment. For example, create the group *Engine* where the signals Engine Speed, Water Temperature, … are classified. Create the group Comfort where the signals Distance Covered, Vehicle Speed, … are classified.

## 3.11.2 Visualizing the signals

When the program is executed, a window opens to display the signals.

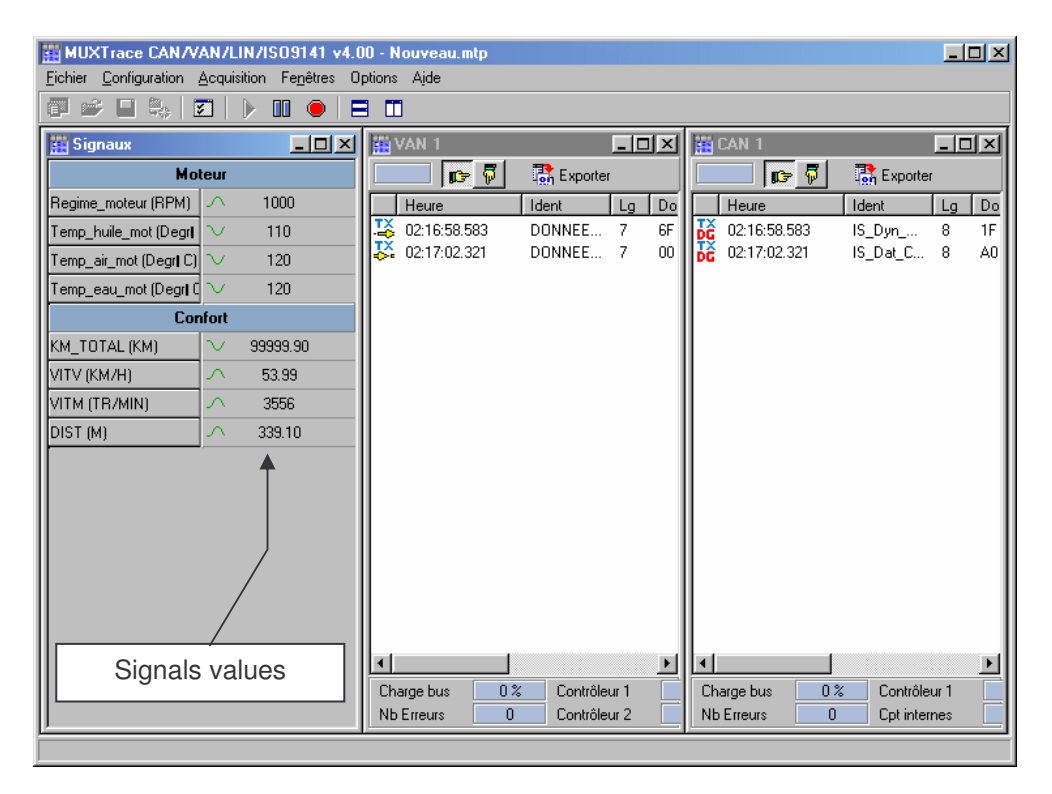

 **Cyclic update** The logo on the left of the value of the signal changes every time a new value of the signal is displayed. If the logo does not change, it means that the frame containing the signal information is not being received.

#### **3.12 Graph display of signals**

When the data bases are associated to the buses, it is possible to visualize graphically the evolution of the value of the signals codified in these bases.

3.12.1 Creating a list of signals

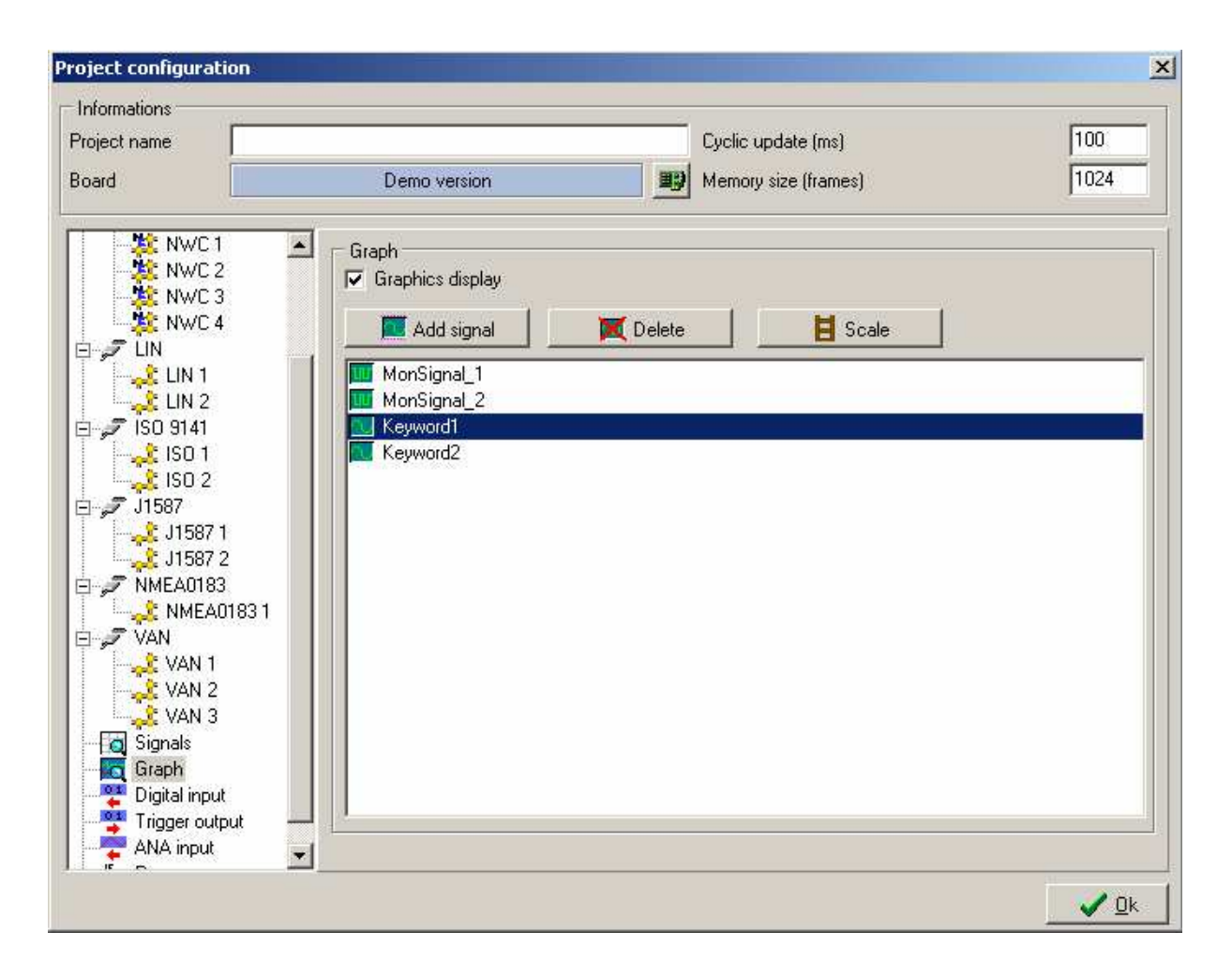

It is possible to visualize up to 16 signals simultaneously. The user can also customize the scale used during visualization. By default, the scale is that stated in the data base.

3.12.2 Visualizing the signals

When the program is executed, a graph window opens to display the signals.

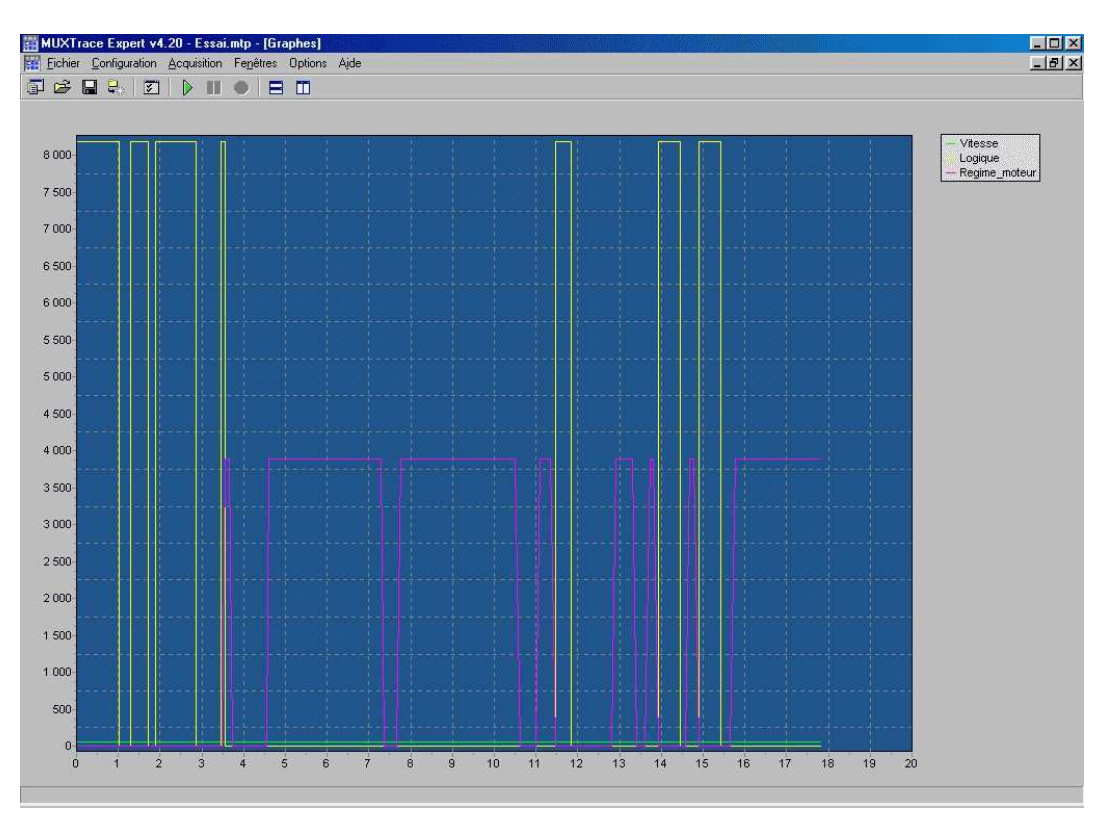

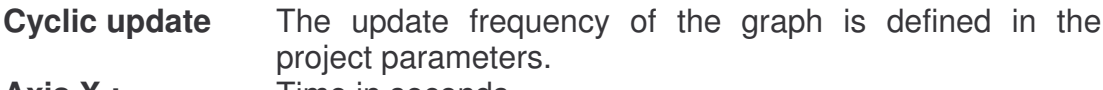

- Axis X : Time in seconds
- Axis Y : **Black : Minimum and maximum scale of all signals** (double click on the legend) Green, yellow, red or blue : scale that adapts to the signal (one click on the legend)

# **3.13 Digital Inputs**

MuxTrace allows the surveillance of digital inputs present on all network access boards of the range of EXXOTEST products.

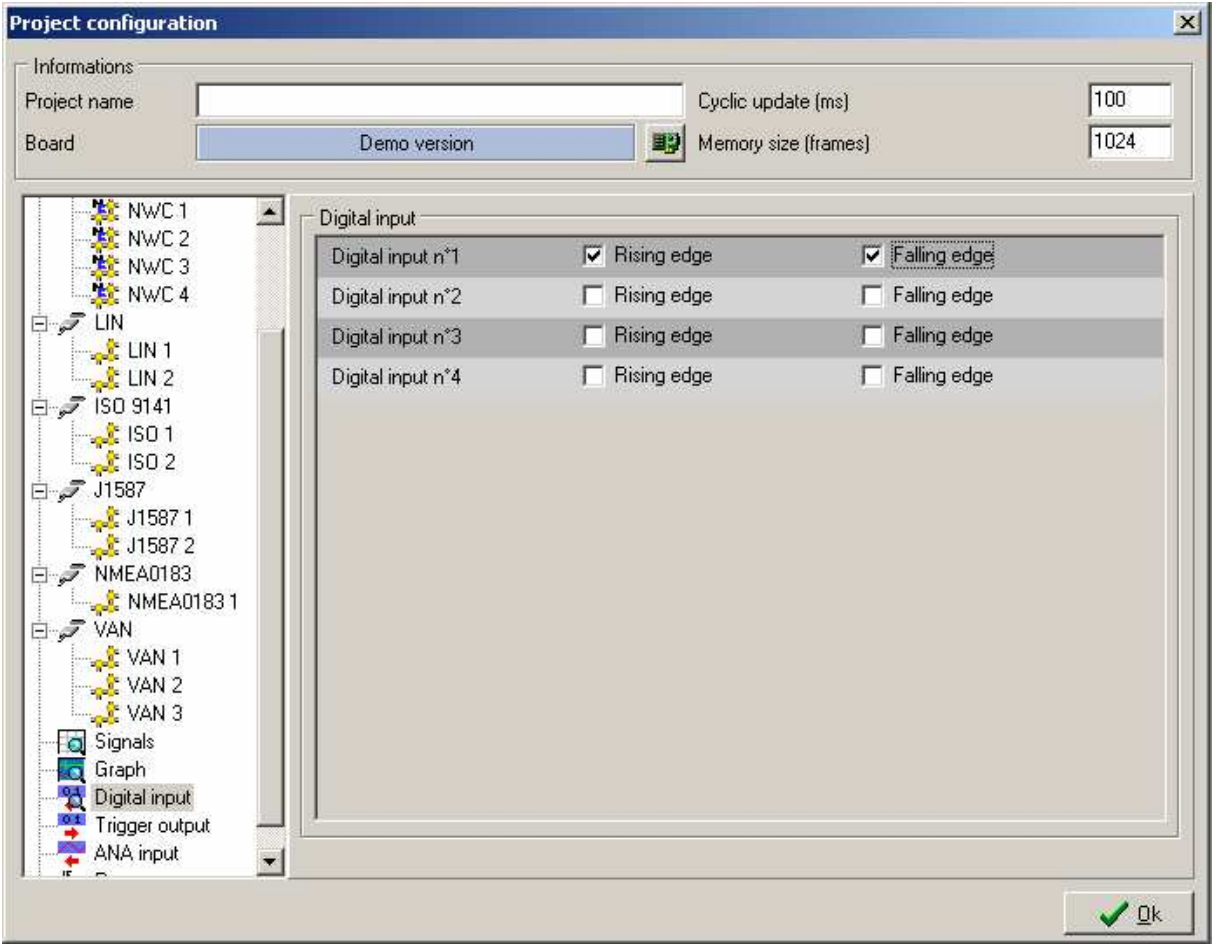

**Rising edge** Only those inputs with a rising edge will be displayed in the visualization windows.

**Falling edge** Only those inputs with a falling edge will be displayed in the visualization windows.

When a rising or falling edge has been detected, all visualization windows receive a list of digital inputs whose status has changed.

#### **3.14 Digital Outputs**

#### 3.14.1 Output triggering

MuxTrace allows the user to activate a digital output present on all network access boards of the range of EXXOTEST products. The aim of this triggering (positive impulse of a few microseconds) is to synchronize an external tool with an event that takes place in the network.

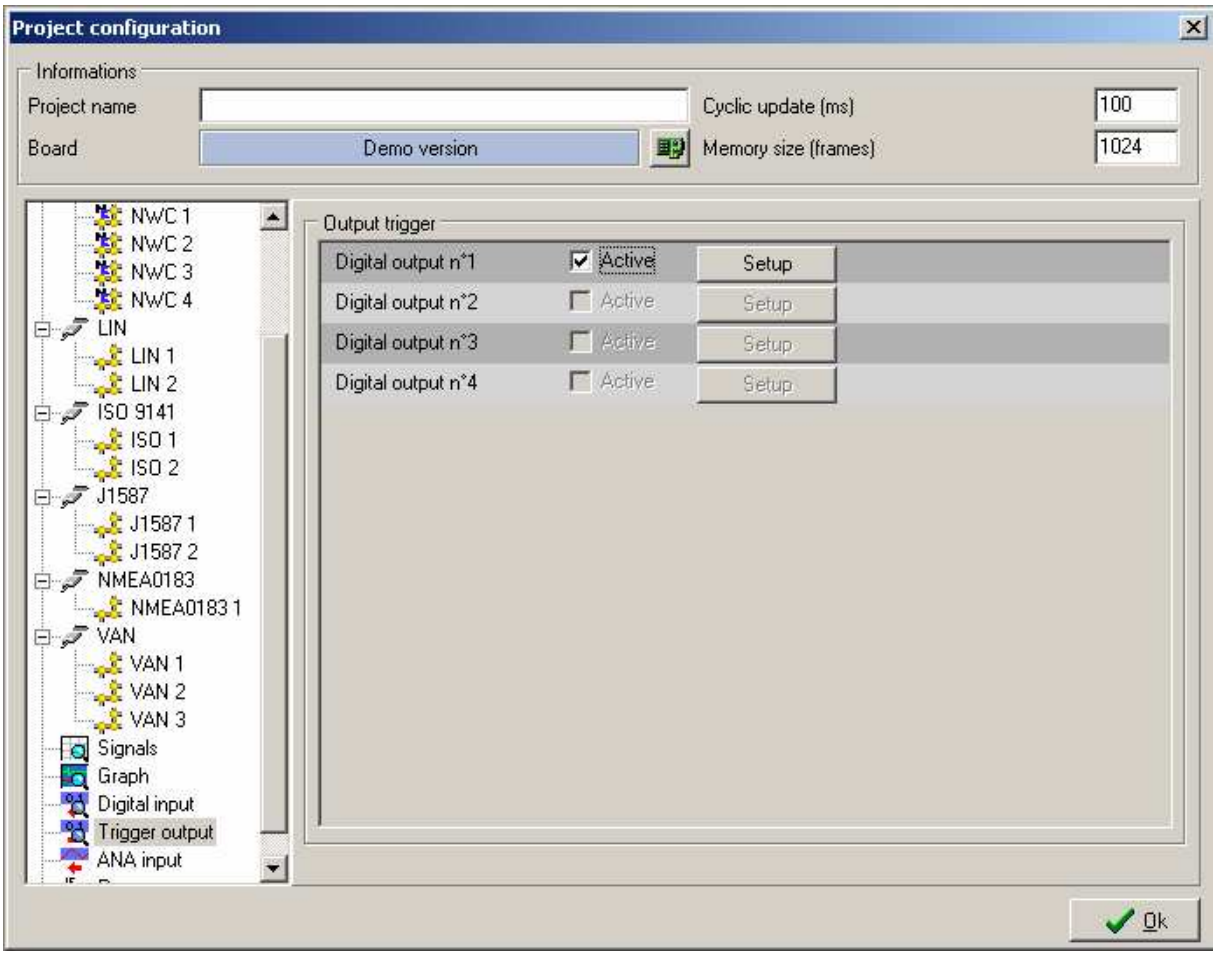

**Active An impulse is generated in the output when the** configured event is detected (see material's installation guide to connect the output)

3.14.2 Configuring the triggering condition

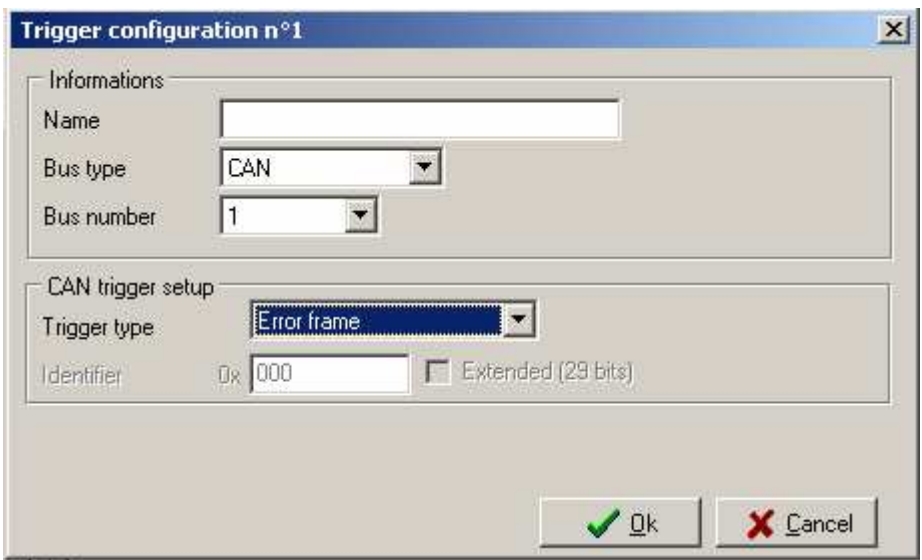

**Frame mode** Selection of network type

**Bus** Number of bus on which the event is detected

**Type of event** CAN identifier

**Example** 

Identifier 1 is chosen as a triggering condition

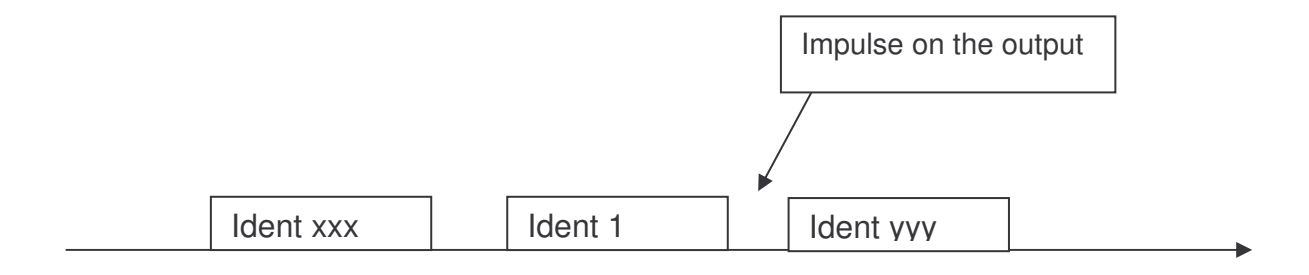

## **3.15 Analog inputs (ANA)**

MuxTrace allows the surveillance of analog inputs on all network access boards of the range of EXXOTEST products. The value of these inputs can be correlated with the numerical information transiting the networks.

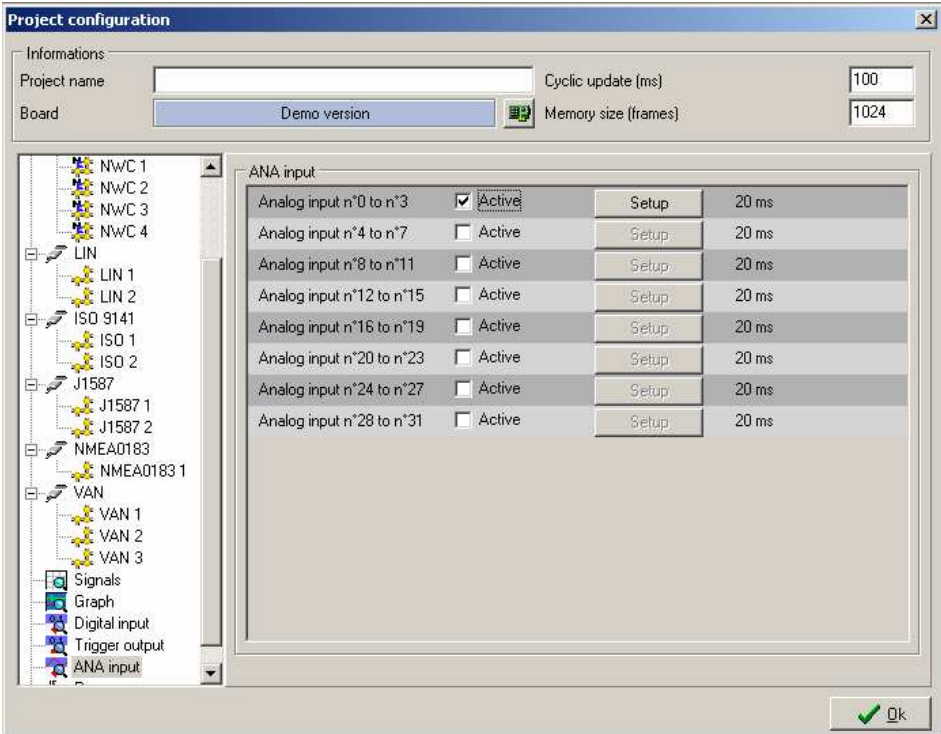

**Input ANA n°x to n°y** Select the list of analog inputs to go back to in the trace window.

The configuration parameters are an identifier and a periodicity. Thanks to their information, analog data are received in a way similar to a network message. It is necessary to use a data base according to the identifiers chosen (see example of ADC.DBC file)

#### **3.16 Programming module**

The module of programming allows the user to create his own program inside the MuxTrace environment. This program (DLL : dynamic library link), will permit to the user to personalize the MuxTrace with for example:

- create a sending scenario
- display user's text and values into the edit window
- start a recording on a particular condition
- to schedule asc file replay
- …

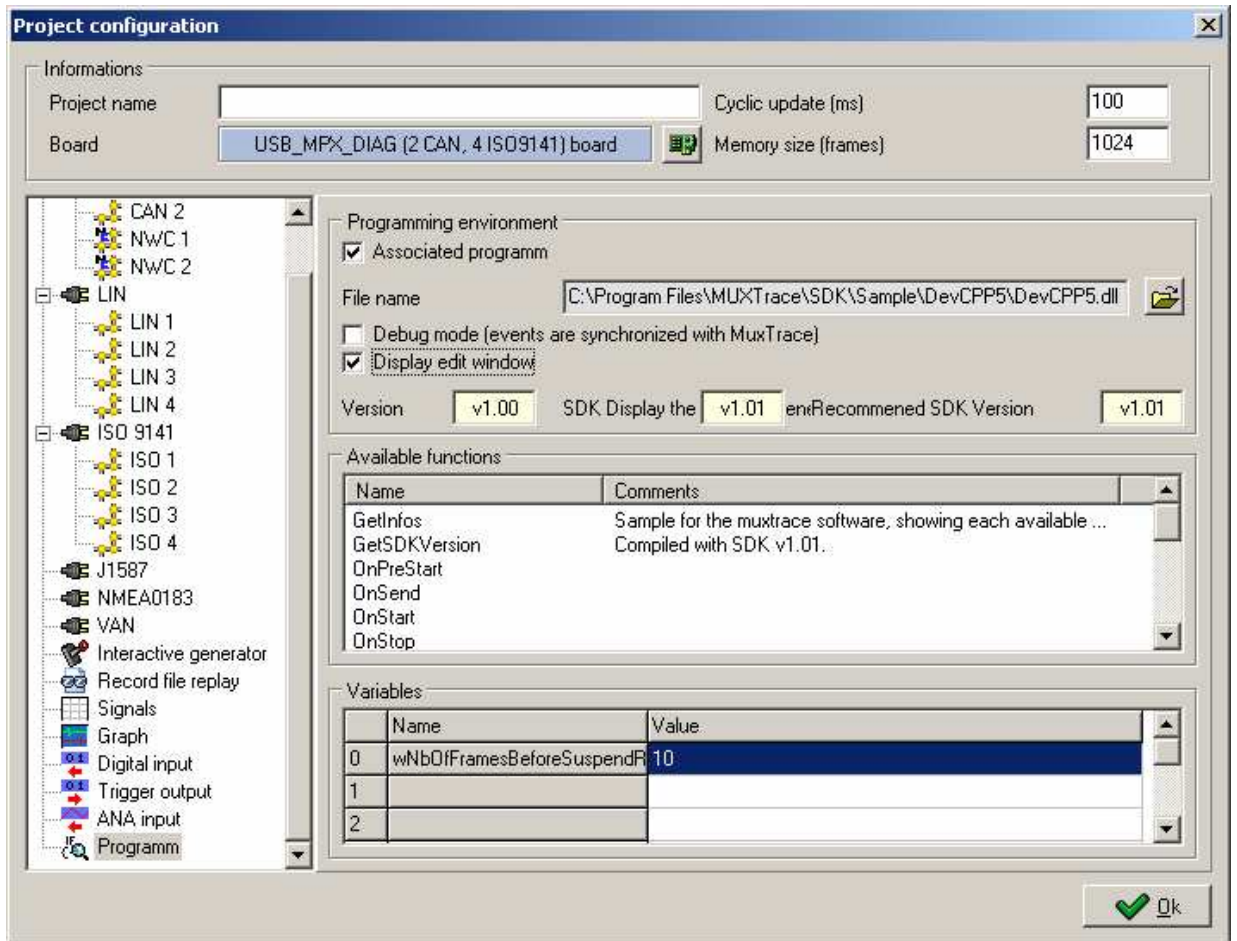

#### 3.16.1 Starter Development Kit

The MuxTrace repertory contains a sub repertory with the SDK for develop a MuxTrace DLL.

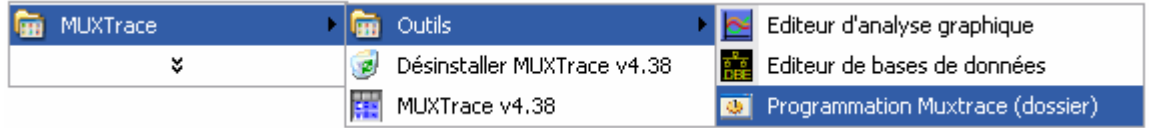

The SDK contains the following files and repertories:

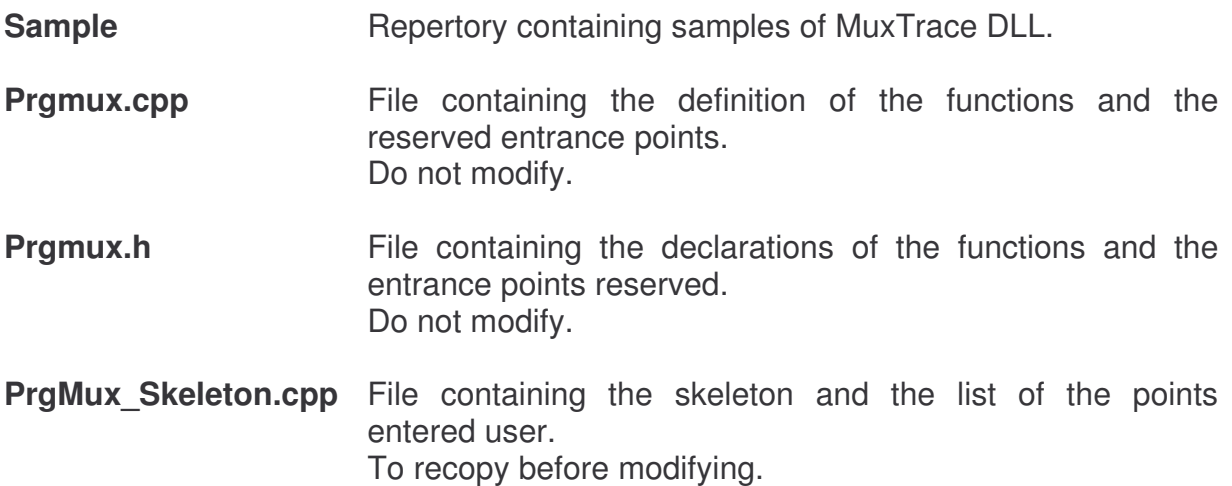

#### 3.16.2 Library entry points

Muxtrace calls the DLL at various entrance points, these calls can be synchronized or not:

- If debug mode is checked off, the entrance points are synchronized to the display functions of MuxTrace. The performances are lesser.
- If debug mode is not checked off, the entrance points are not synchronized. The performances are optimized.

#### **User's List of entrance points**

#### 3.16.2.1 GetInfos : DLL Information

Prototype : int GetInfos(char \*szInfos, int \*iVersion)

Parameters: szInfos = Character strings receiving information relating to the DLL.  $iVersion = DLL version : BCD coding (ex : 0x120 = v1.20).$ 

Description Muxtrace calls this function when the DLL is loaded, then posts this information in the window of the programming module.

3.16.2.2 OnStart : Starting of acquisition

Prototype : int OnStart(void)

Description : Muxtrace calls this function when the user starts acquisition

3.16.2.3 OnStop : Stop of acquisition

Prototype : int OnStop(void)

Description : MuxTrace calls this function when the user stops acquisition

3.16.2.4 OnGetVariableName : Definitions of the user variables

Prototype : int OnGetVariableName(unsigned short wIndex, char \*szVariable, char \*szDefaultValue)

Parameters: windex = index of the variable to be defined. From 0 to 15. szVariable = Variable name szDefaultValue = Variable value.

Codes retour : Return value : 0 if succeed.

Description : Muxtrace calls this function when the DLL is loaded, then displays the list of variables in the window of programing module. This function is called as much as it returns a value different from 0.

#### 3.16.2.5 OnSetVariableValue : Initialization of the user variables

Prototype : int OnSetVariableValue(const unsigned short wIndex, const char \*szVariable, const char \*szValue)

Parameters: wIndex = Variable index. From 0 to 15. szVariable = Variable name. szValue = Value to be assigned to this variable.

Description : MuxTrace calls this function at the time of the initialization of acquisition.

3.16.2.6 OnKey : When the user press a key

Prototype : int OnKey(int lKey)

parameter :  $IKey = Key code (symbol VK xxx)$ 

Description : MuxTrace calls this function when the user presses a key

3.16.2.7 OnTimer : every milliseconde

Prototype : OnTimer(DWORD dwTimer)

 $parameter: dwtimer = Time stamp in ms since the starting of acquisition$ 

Description : MuxTrace calls periodically this function : every millisecond

3.16.2.8 OnCanEvent: On a reception of a CAN event

Prototype : OnCanEvent (tCanEvent \*hCanEvent)

parameter: hCanEvent = Pointer on a structure containing the type of CAN event (see file REFMUX.H)

Description : MuxTrace calls this function when a CAN event happens. This event corresponds to :

- On receipt of a message
- On End of message transmission
- On Frror detection

#### 3.16.2.9 OnVanEvent: On a reception of a VAN event

Prototype : OnVanEvent (tVanEvent \*hVanEvent)

parameter: hVanEvent = Pointer on a structure containing the type of VAN event (see file REFMUX.H)

Description : MuxTrace calls this function when a CAN event happens. This event corresponds to :

- On receipt of a message
- On End of message transmission
- On Error detection
- On End of transmission in error

#### 3.16.2.10 OnLinEvent: On a reception of a LIN event

Prototype : OnLinEvent (tLinEvent \*hLinEvent)

parameter: hLinEvent = Pointer on a structure containing the type of LIN event (see file REFMUX.H)

Description : MuxTrace calls this function when a LIN event happens. This event corresponds to :

- On receipt of a message
- On End of message transmission
- **On Error detection**
- On End of transmission in error

#### 3.16.2.11 OnIsoEvent: On a reception of a ISO9141 event

Prototype : OnIsoEvent (tIsoEvent \*hIsoEvent)

parameter: hIsoEvent = Pointer on a structure containing the type of ISO event (see file REFMUX.H)

Description : MuxTrace calls this function when an ISO event happens. This event corresponds to :

- On receipt of a message
- On End of message transmission
- On Error detection
- On End of transmission in error

#### 3.16.2.12 OnReplayFrame : On a replay frame

Prototype : int OnReplayFrame(ST\_PRGMUX\_ONREPLAYFRAME \*hOnReplay, unsigned short &wReplayThisFrame, unsigned short &wSuspendReplay)

Parameters: hOnReplay = Replay message (see file PRGMUX.H) wReplayThisFrame = if value = 0 this message will not be send. wSuspendReplay = if value =  $0$  replay will be suspended.

Description : Muxtrace calls this function just before to send a replay message. It is thus possible to schedule the replay and to filter messages. You must activated "by program" in the replay configuration window.

3.16.2.13 OnTriggerReplay : Trigger present in a asc file

Prototype : int OnTriggerReplay(ST\_PRGMUX\_ONTRIGGERREPLAY \*hOnTrigger, unsigned short &wSuspendReplay)

Arguments : hOnTrigger = Trigger definition (see file PRGMUX.H)  $wSuspendReplay = if value = 0$  replay is suspended.

Description : Muxtrace calls this function when a trigger event is read from asc file. You must activated "by program" in the replay configuration window.

### **Reserved List of entrance points**

#### 3.16.2.14 GetSDKVersion : SDK Version

Prototype : int GetSDKVersion(void)

Codes retour: Return SDK version used for create the DLL. BCD coding (ex :  $0x230 =$ v2.30).

Description : Calls this function when the DLL is loaded, thus allowing MuxTrace to compare its kit of development with that used by the DLL, in order to prevent possible conflicts being able to occur when that the kit used by the DLL is more recent than that of MuxTrace.

#### 3.16.2.15 OnPreStart: Initialization before starting of acquisition

Prototype : OnPreStart (void)

Description : MuxTrace calls this function on start of acquisition but before starting of the communication with the networks. This event is useful to carry out initializations of shared information between MuxTrace and the DLL.

#### 3.16.2.16 OnSend: management of the queue between the DLL and MuxTrace

Prototype : OnSend(tExxoFifoMsg \*hCurExxoFifoMsg)

Parameter: hCurExxoFifoMsg = Pointer on a structure containing the actions to be transmitted towards MuxTrace

Description : MuxTrace calls this function periodically to detect the actions to be carried out. All the actions (sending, display, trigger...) are stored in a queue, which is unqueued at each call of this function.

3.16.3 Accessible functions since the library

3.16.3.1 DisplayMsg: Printing a text in the window of edition

Prototype : DisplayMsg (char \*szText)

Parameter : szText = String to display (max : 1024 bytes)

Return: STATUS\_OK if succeed Other value if failed

Description : This function allows to print the text in the window of edition.

3.16.3.2 CanSendMsg: Sending a CAN message

Prototype : tMuxStatus CanSendMsg(unsigned short wCard, unsigned short wBus, tCanMsg \*hCanMsg)

Parameter: see file REFMUX.H (document DLL-MUX-CAN)

Return: STATUS\_OK if succeed Other value If failed

Description : This function allows to send a data message or a request of distant transmission.

#### 3.16.3.3 LinSendMsg: Sending LIN message

Prototype : tMuxStatus LinSendMsg(unsigned short wCard, unsigned short wBus, tLinMsg \*hLinMsg)

Parameter: see file REFMUX.H (document DLL-MUX-LIN)

Return: STATUS OK if succeed Other value if failed

Description : This function allows to transmit a message on the bus CAN.

3.16.3.4 IsoSendMsg: Sending a ISO9141 message

Prototype : tMuxStatus IsoSendMsg(unsigned short wCard, unsigned short wBus, tIsoMsg \*hIsoMsg)

Parameter: see file REFMUX.H (document DLL-MUX-ISO)

Return : STATUS\_OK if succeed Other value if failed

Description : This function allows to transmit a message on the bus ISO9141.

3.16.3.5 Iso14230SendMsg : Sending a ISO14230 message

Prototype : tMuxStatus Iso14230SendMsg(unsigned short wCard, unsigned short wBus, tIso14230Msg \*hIso14230Msg)

Parameters: see file REFMUX.H (document DLL-MUX-ISO)

Codes retour : STATUS\_OK if succeed Other value if failed

Description : This function allows to transmit a message on the bus ISO14230.

3.16.3.6 VanSendMsg: Emission d'un message sur le bus VAN

Prototype : tMuxStatus VanSendMsg(unsigned short wCard, unsigned short wBus, tVanMsg \*hVanMsg)

Parameter: See file REFMUX.H (document DLL-MUX-VAN)

Return: STATUS\_OK if succeed Other value if failed Description : This function allows to transmit a message on the bus VAN.

3.16.3.7 IOSetOutput: Activation of logic outputs

Prototype : tMuxStatus IOSetOutput(unsigned short wCard, unsigned short wOutputValue, unsigned short wOutputMask)

Parameter: See file REFMUX.H (document DLL-MUX-CAN)

Return: STATUS\_OK if succeed Other value if failed

Description : This function allows the user to activate the logic outputs on the card.

3.16.3.8 LinSetSleepMode : Send a master request frame for force all slaves into sleep mode

Prototype : tMuxStatus LinSetSleepMode(unsigned short wCard, unsigned short wBus)

Parameters: See file REFMUX.H (document DLL-MUX-CAN)

Codes retour : STATUS OK if succeed Other value if failed

Description : Send a master request frame for force all slaves into sleep mode.

3.16.3.9 LinSetWakeUpMode : Request a wake up

Prototype : tMuxStatus LinSetWakeUpMode(unsigned short wCard, unsigned short wBus)

Parameters: See file REFMUX.H (document DLL-MUX-LIN)

Codes retour : STATUS\_OK if succeed Other value if failed.

Description : This function allows a slave to request a wake-up.

3.16.3.10 Trigger : trigger for file recording

Prototype : tMuxStatus Trigger(void)

Parameter: None

Return: STATUS\_OK if succeed Other value if failed

Description : This function allows to start a recording when the window "logging file setting" is set with the trigger condition "On trigger programm".

3.16.3.11 Stop : stop acquisition

Prototype : tMuxStatus Stop(void)

Parameter: None

Return: STATUS\_OK if succeed Other value if failed

Description : This function stops the acquisition.

3.16.3.12 OpenProject : Open a MuxTrace project file

Prototype : tMuxStatus OpenProject(char \*szProjectPath, unsigned short wAutoRun, unsigned short wNoSave)

Parameter: szProjectPath = Project path. wAutoRun = if value = true : start automatically muxtrace acquisition.  $wN$ oSave = if value = true : don't save the current project.

Codes retour : STATUS\_OK if succeed Other value if failed

Description : Stop and close the current project to open another project and to start again acquisition automatically.

3.16.3.13 SuspendReplay : Suspend replay

Prototype : tMuxStatus SuspendReplay(void)

Codes retour : STATUS\_OK if succeed Other value if failed

Description : Suspend replay. Call ResumeReplay function to resume replay..

3.16.3.14 ResumeReplay : Resume replay

Prototype : tMuxStatus ResumeReplay(void)

Codes retour : STATUS OK if succeed Other value if failed

Description : Resume a suspended replay.

#### **3.17 Access mode to the cards**

MuxTrace makes it possible to work according to two access modes:

#### 3.17.1 Exclusive mode

The exclusive access mode makes it possible to call directly the charts and to prevent other applications from using the chart in the course of use, thus making it possible MuxTrace to obtain optimal performances.

#### 3.17.2 Shared mode

The shared mode allows several applications to work with a same card. In this mode, you can spy, with Muxtrace, others applications working with the same card.

#### **MuxServer setup is available on the MuxTrace CDROM.**

### **3.18 Expert mode**

MuxTrace has an expert mode with which the following advanced functions can be used :

- managing data bases,
- display of signals present on the data bases,
- surveillance of digital inputs, triggering of outputs
- logging to a text file
- Managing the communication layer DIAG ON CAN (ISO 15765-2).

The expert mode can be activated in two different ways, Single license or Multiple license.

#### 3.18.1 Expert mode Single license

Expert mode Single license activates all advanced functions for one computer only. It works with all network access boards of the range of EXXOTEST products.

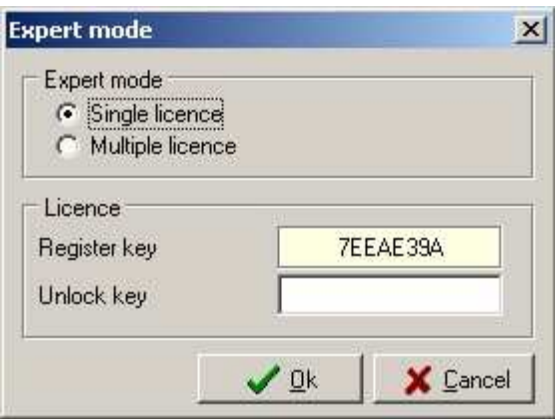

The expert mode Single license is protected by an authorization key. Contact your retailer to obtain it.

#### 3.18.2 Expert mode Multiple license

The expert mode Multiple license activates all advanced functions for any computer providing the network access board being used has the Multiple license option.

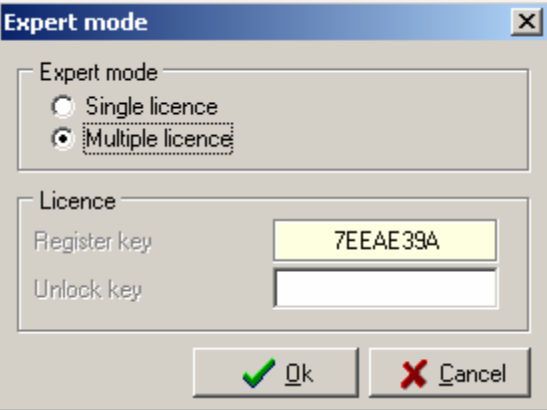

# **3.19 Execution**

When the programme is executed, a window opens for each different network visualized. After starting the programme, the communication board is active on the network and it can acknowledge and receive the messages coming from the networks.

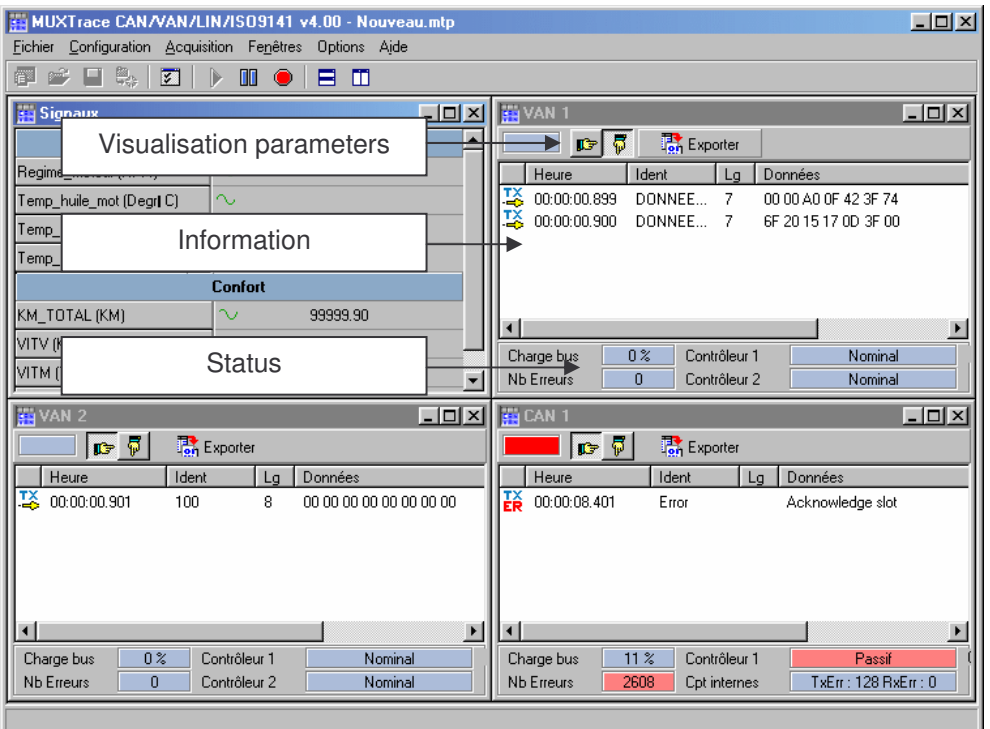

#### 3.19.1 Visualization parameters

**Status Correct operation of the display.** Correct operation of the display but PC finds it difficult to deal in time with all the messages coming from the network. Loss of messages coming from the network. The PC's capacity to display events is too lower. Increase refreshes frequency or decrease memory size. **Display mode E** Display in fixed position : each identifier has a display line Sequential display : unroll messages on display **Exporting** Logs displayed messages on a text file for later use (printing, EXCEL type table …) LIN only : Sending a wake-up call - Sending a stand-by message

# 3.19.2 Information window

The information window displays in real time the messages transiting the network.

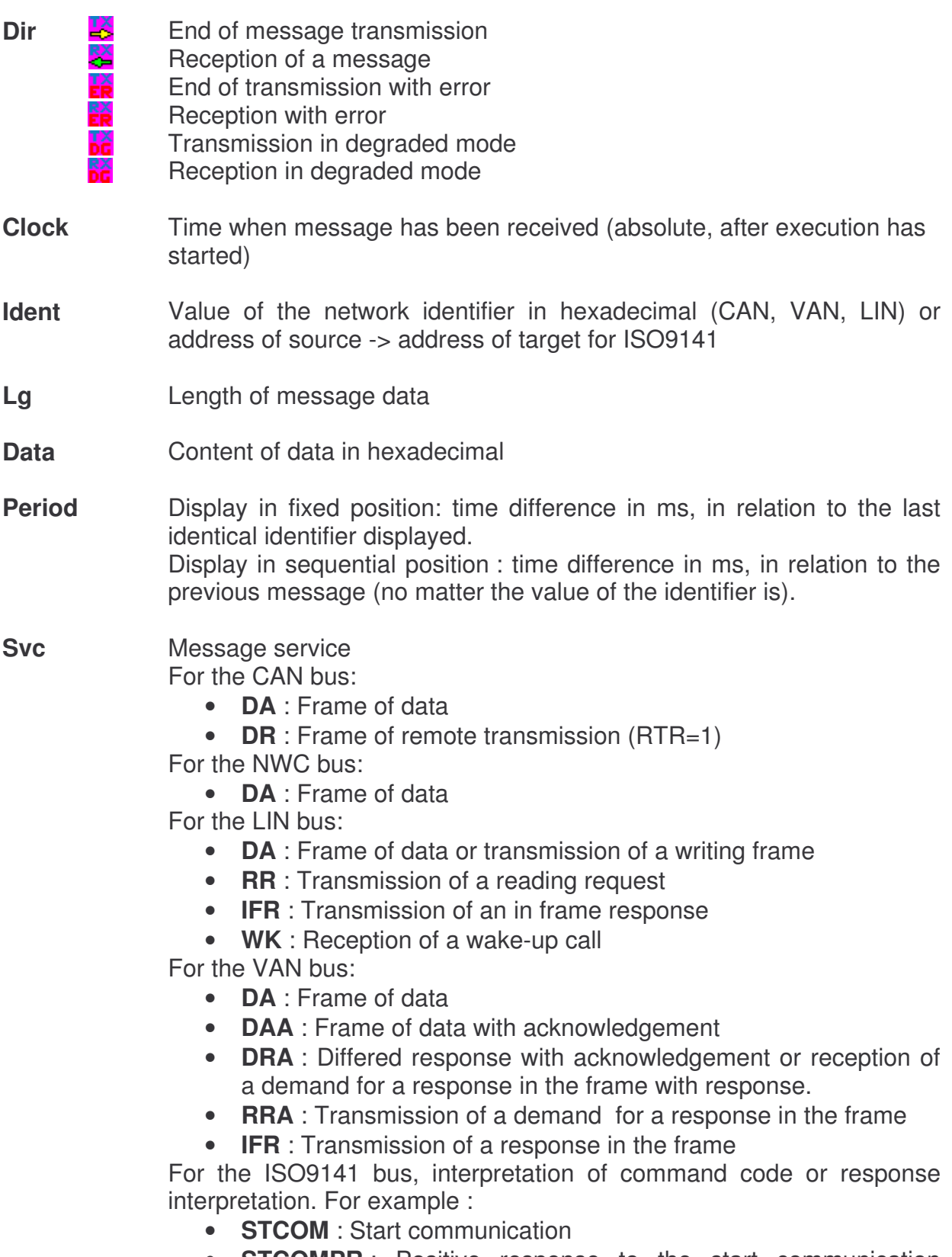

• **STCOMPR** : Positive response to the start communication

request

#### • **NAK ServiceNotSupported** : Negative response

#### **Sender** Name of transmitting ECU in the frame

#### 3.19.3 Single click of the mouse

In pause or stop mode, one click of the mouse on a message allows the user to set all windows of different networks at the same time as the event on which the click has been made. This allows the user to visualize the status of the data of other networks at that moment.

#### 3.19.4 Double click of the mouse

If a data base is associated, a double click on the message allows the user to visualize all the data carried by this message in real time (in fixed display position only) or while the trace is seen in pause mode or when it stops.

#### 3.19.5 Drag&Drop

Muxtrace allows user to drag signals from the trace window to the data window or to the graphical window.

#### 3.19.5 Sorting out messages

With display in fixed position, the selection of the top part of the column, allows the user to sort out the identifying columns, the period and the senders of the message.

#### 3.19.6 Status

- **Charge Charge Occupation charge of the network. The charge is calculated every** second
- **No errors** Counter of number of errors observed after execution has started
- **Controller 1** For the CAN bus:

- Controller status : ACTIVE, PASSIVE or BUS OFF For the LIN bus:

- Communication status : NOMINAL, DEGRADED or BUS IDLE For the VAN network:

- Communication status of controller 1 : Nominal, communication in data, communication in datab, serious error.

**Controller 2** For VAN network only :

- Communication status of controller 2 : Nominal, communication in data, communication in datab, serious error.

**Internal cntrs** For CAN and LIN networks : Value of internal counters of protocol controller, which manages the status of the controller (ACTIVE, PASSIVE and BUS OFF)

**Comm.** For bus CAN low speed – fault tolerant : - Bus status NOMINAL or DEGRADED

# **List of versions**

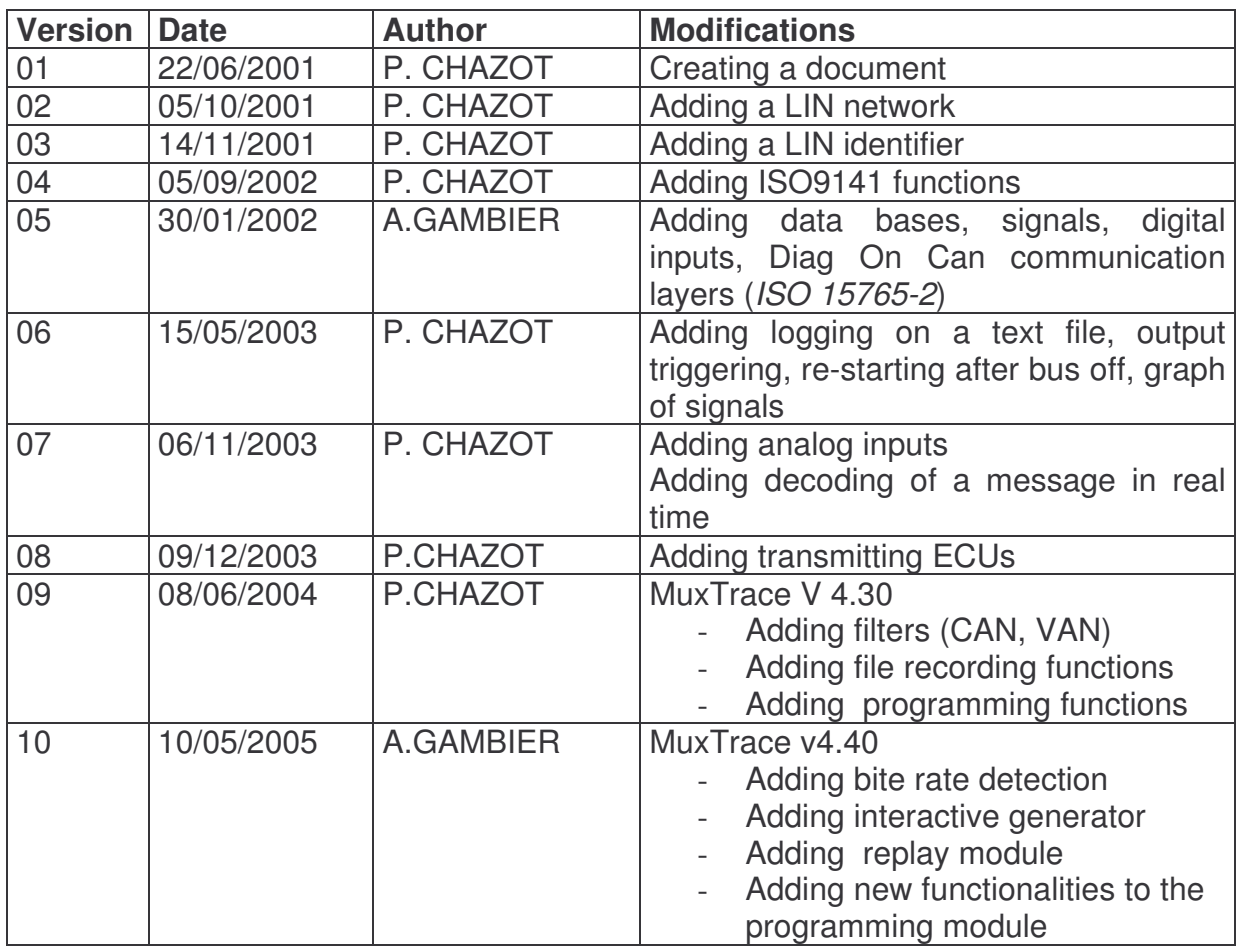